# **Creating a FinCEN ID and Filing a Beneficial Ownership Report**

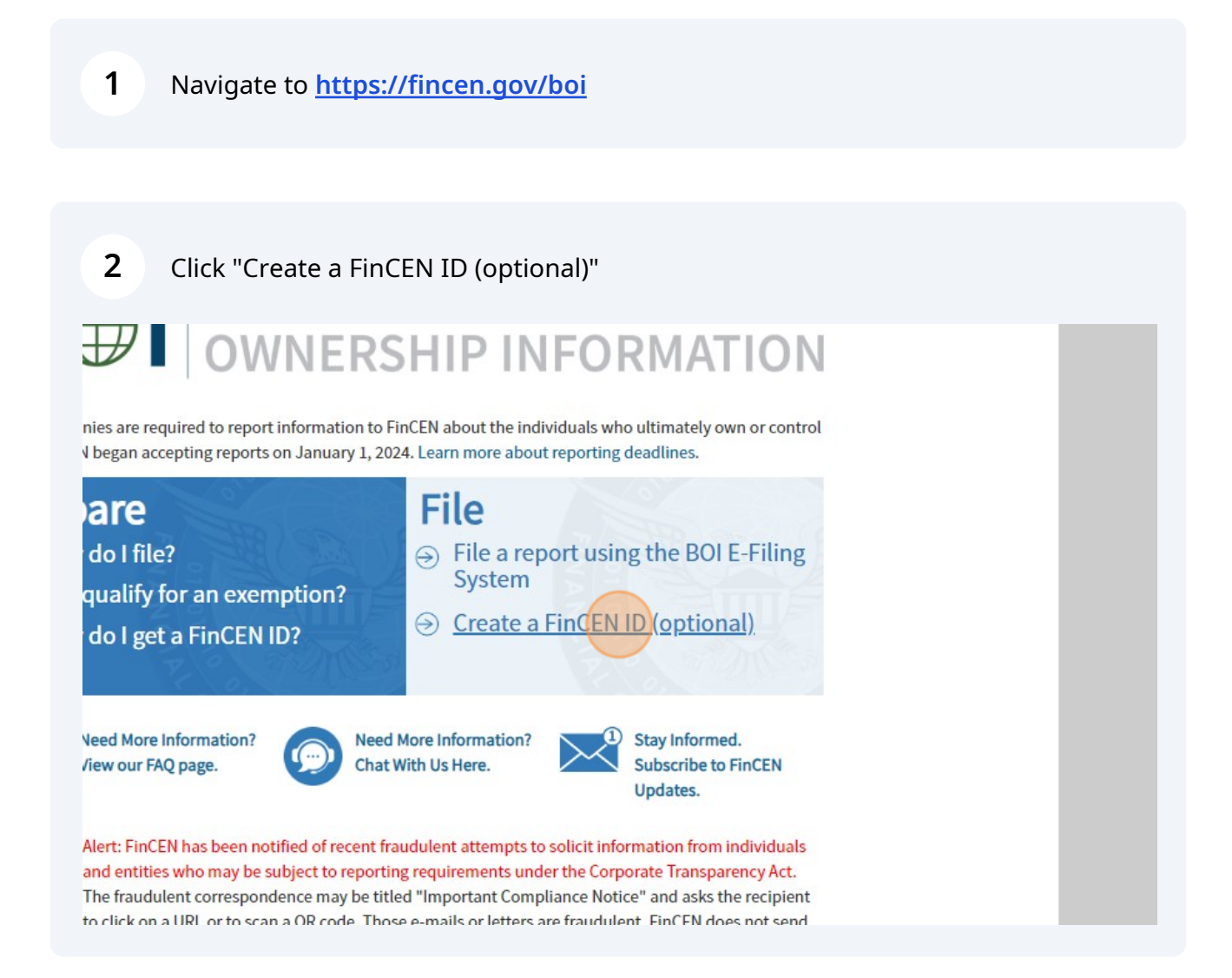

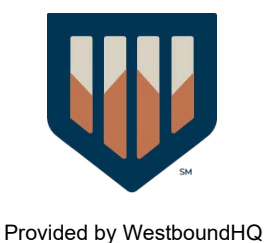

Click "Sign in or Create an Account with"

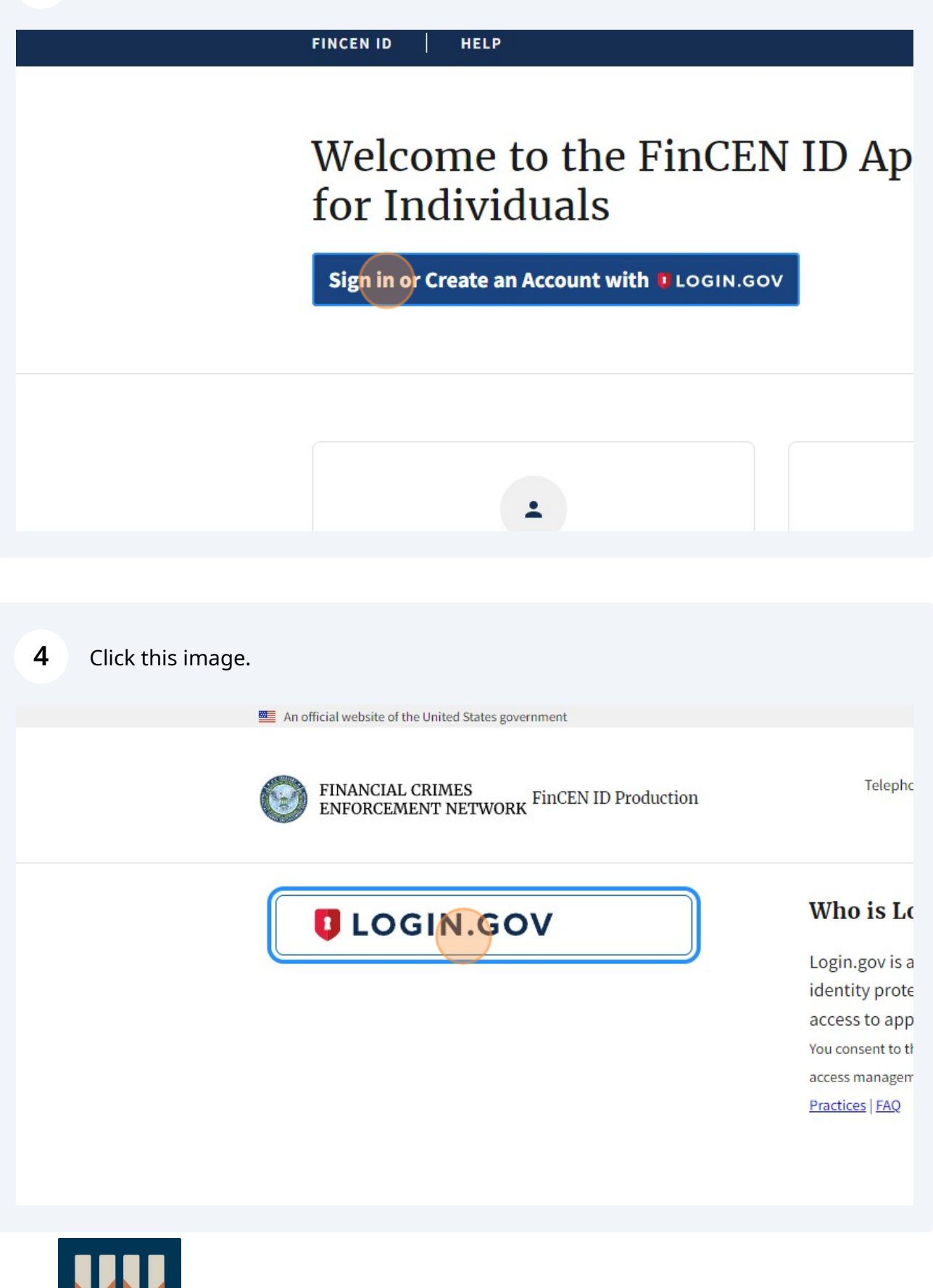

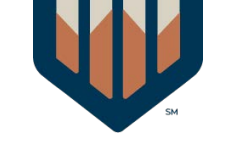

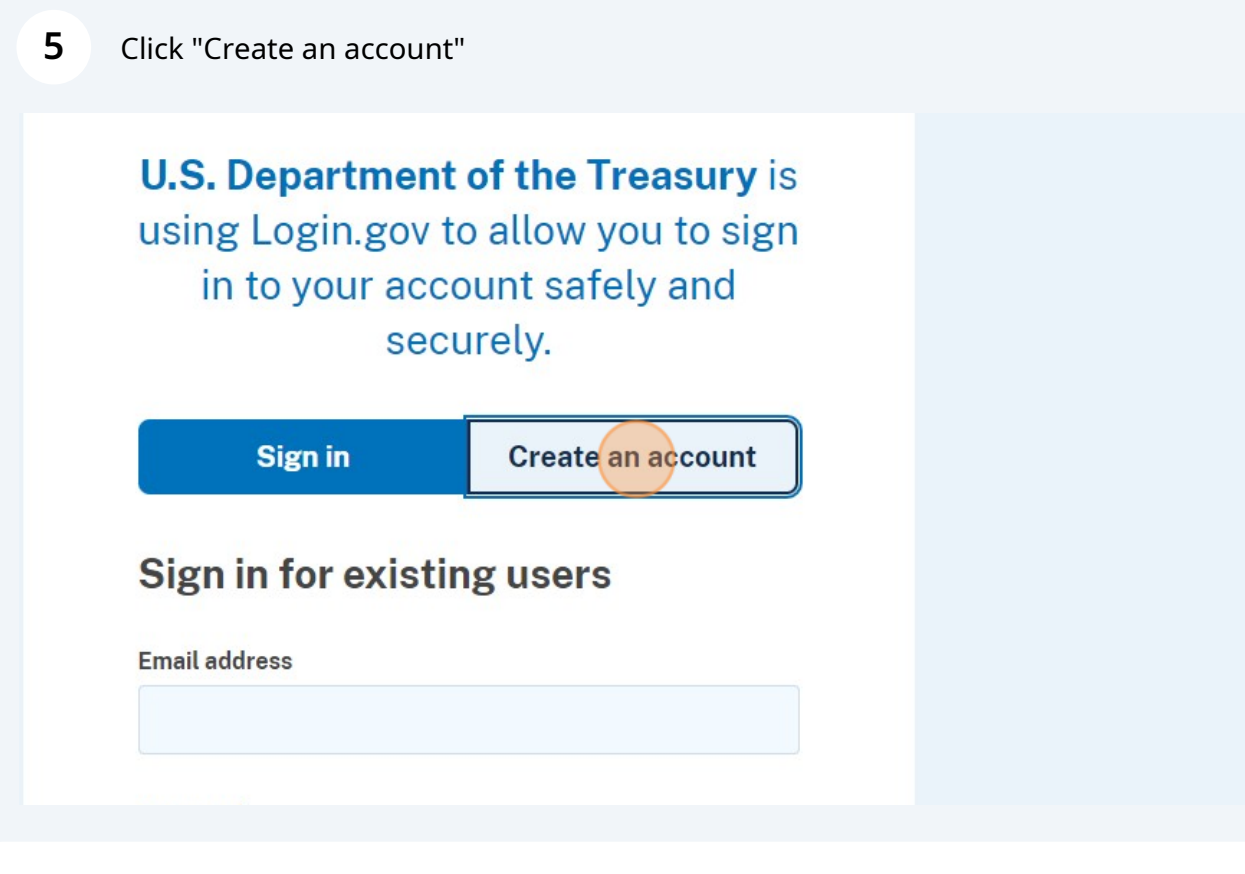

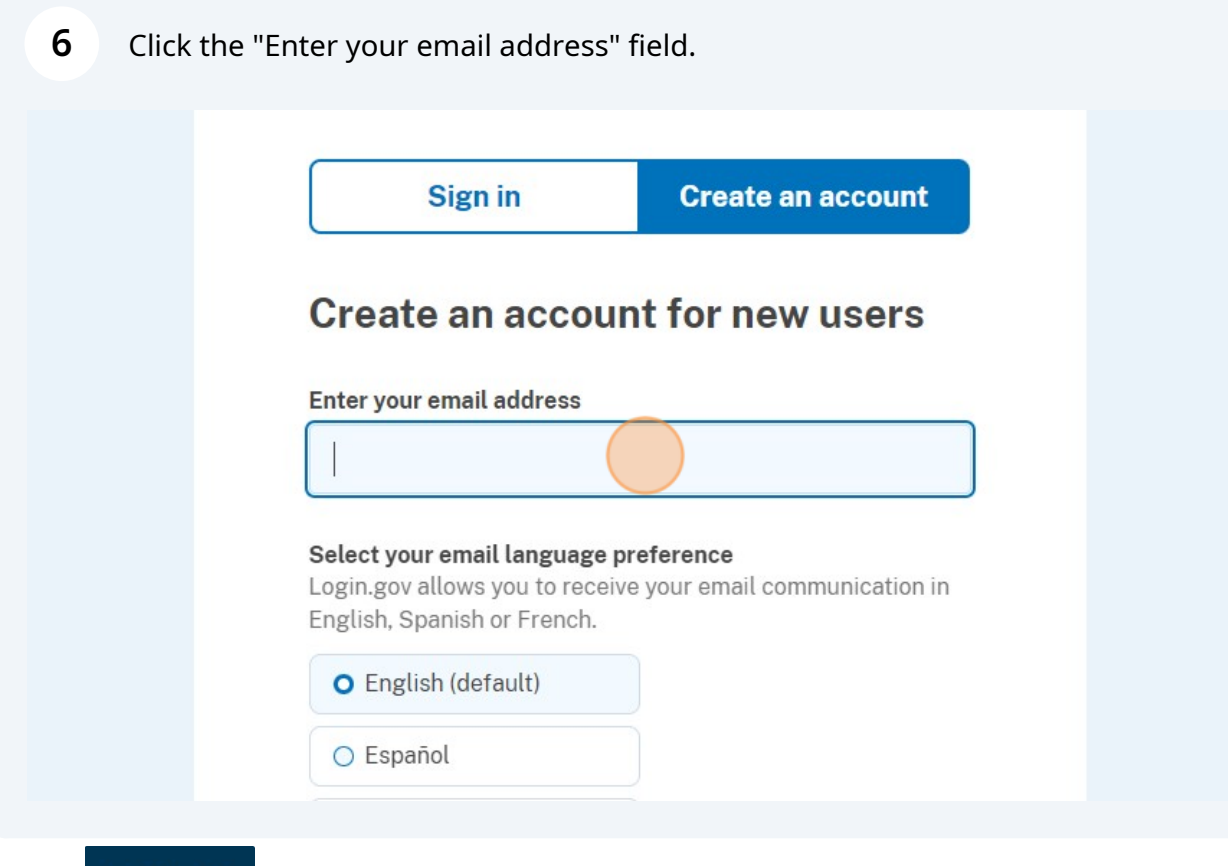

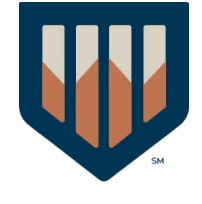

#### Click "Confirm email address"

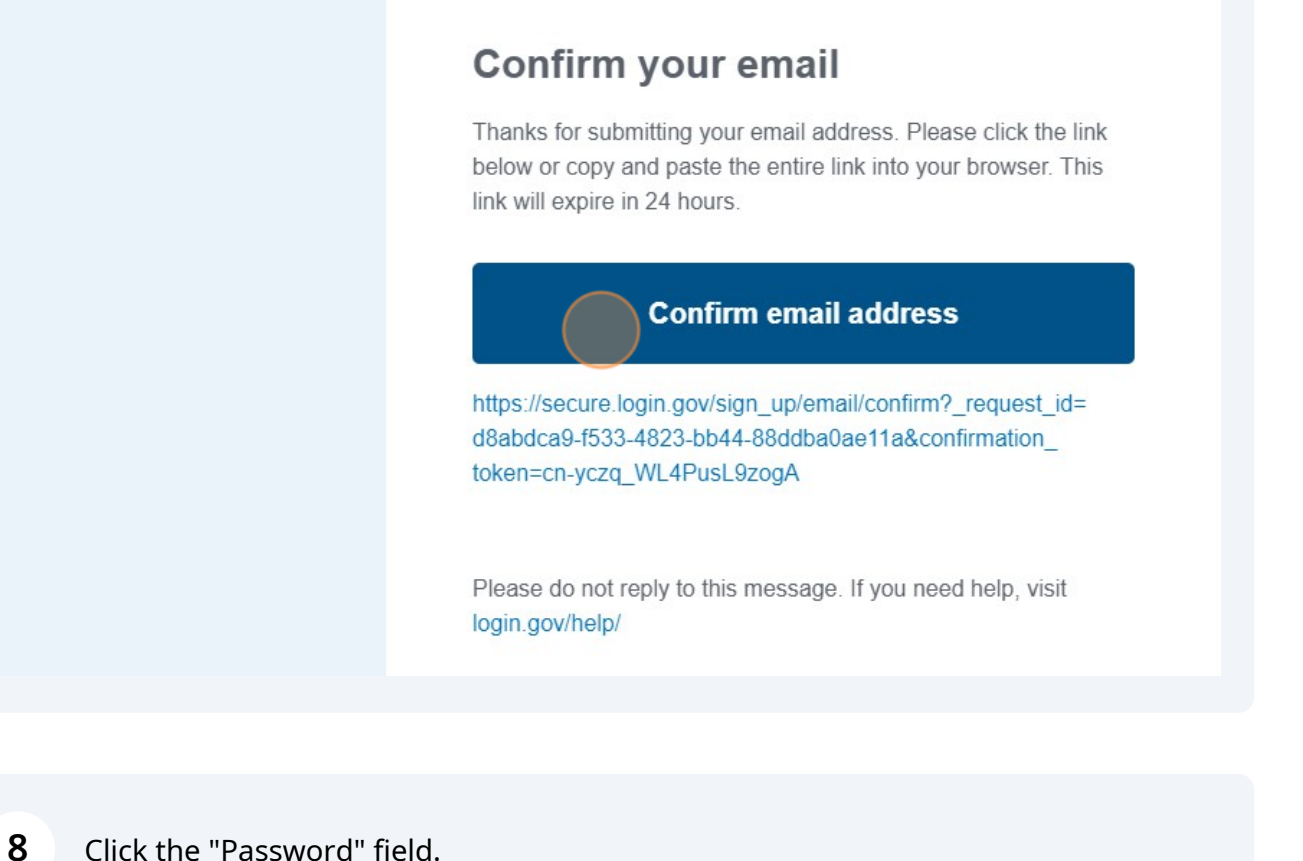

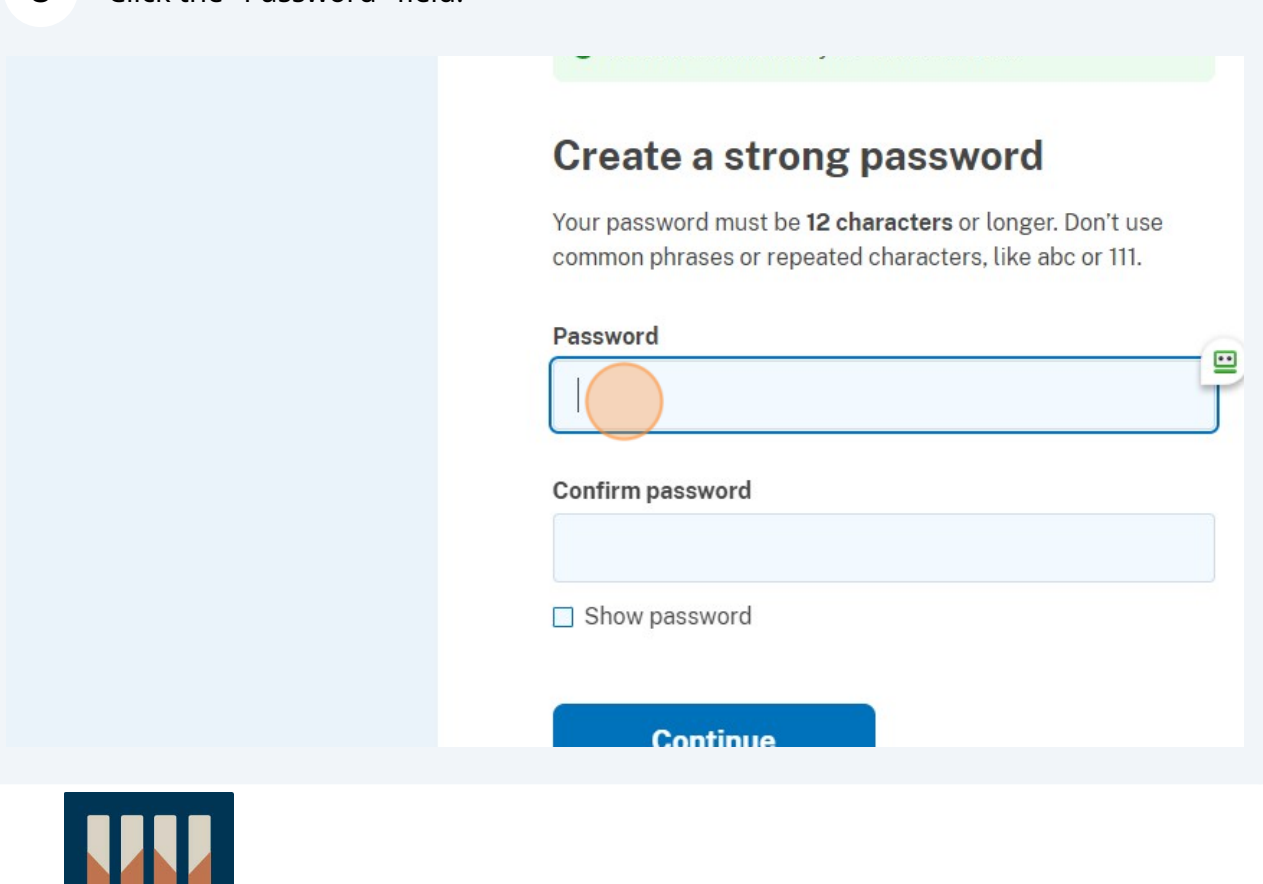

**9** Click "Text or voice message Receive a secure code by (SMS) text or phone call."

two different options in case you lose one of your methods.

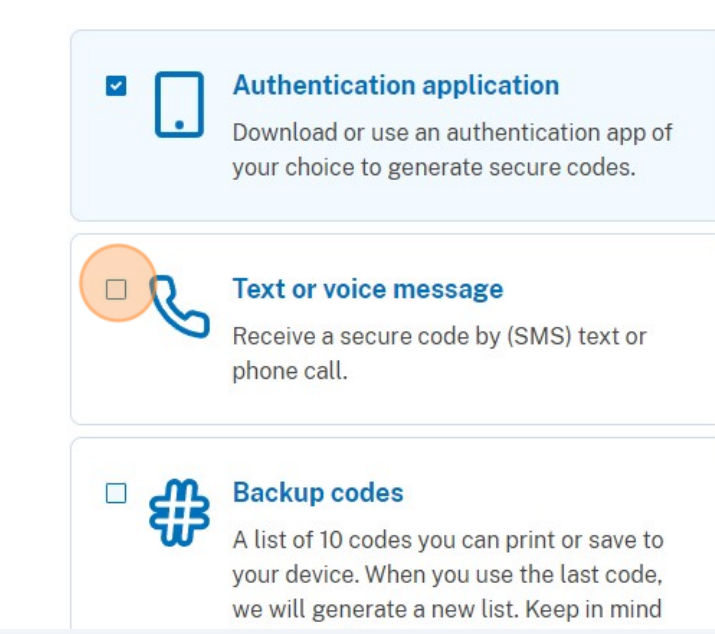

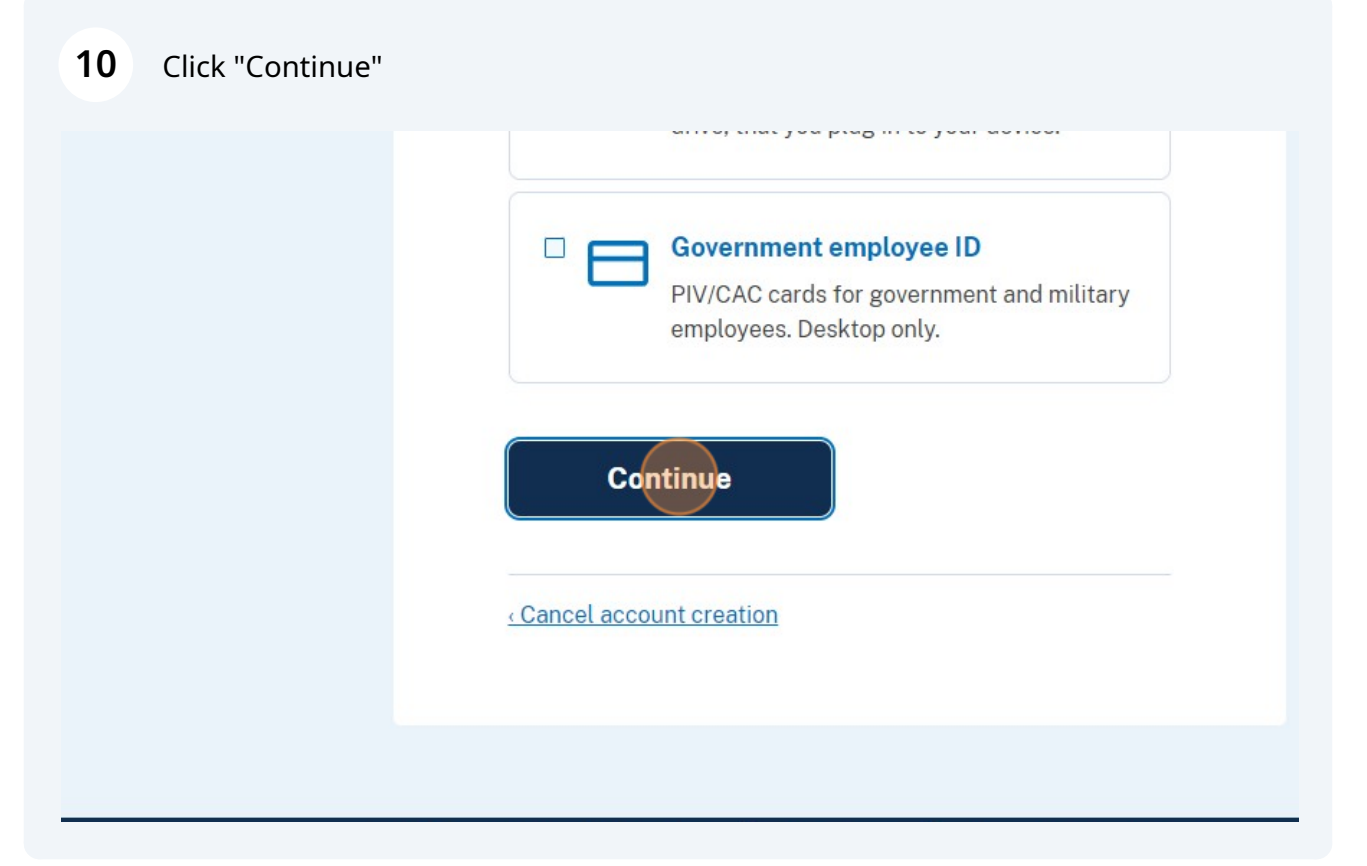

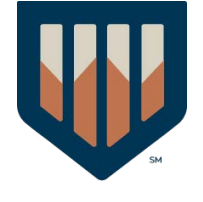

Click the "Phone number" field.

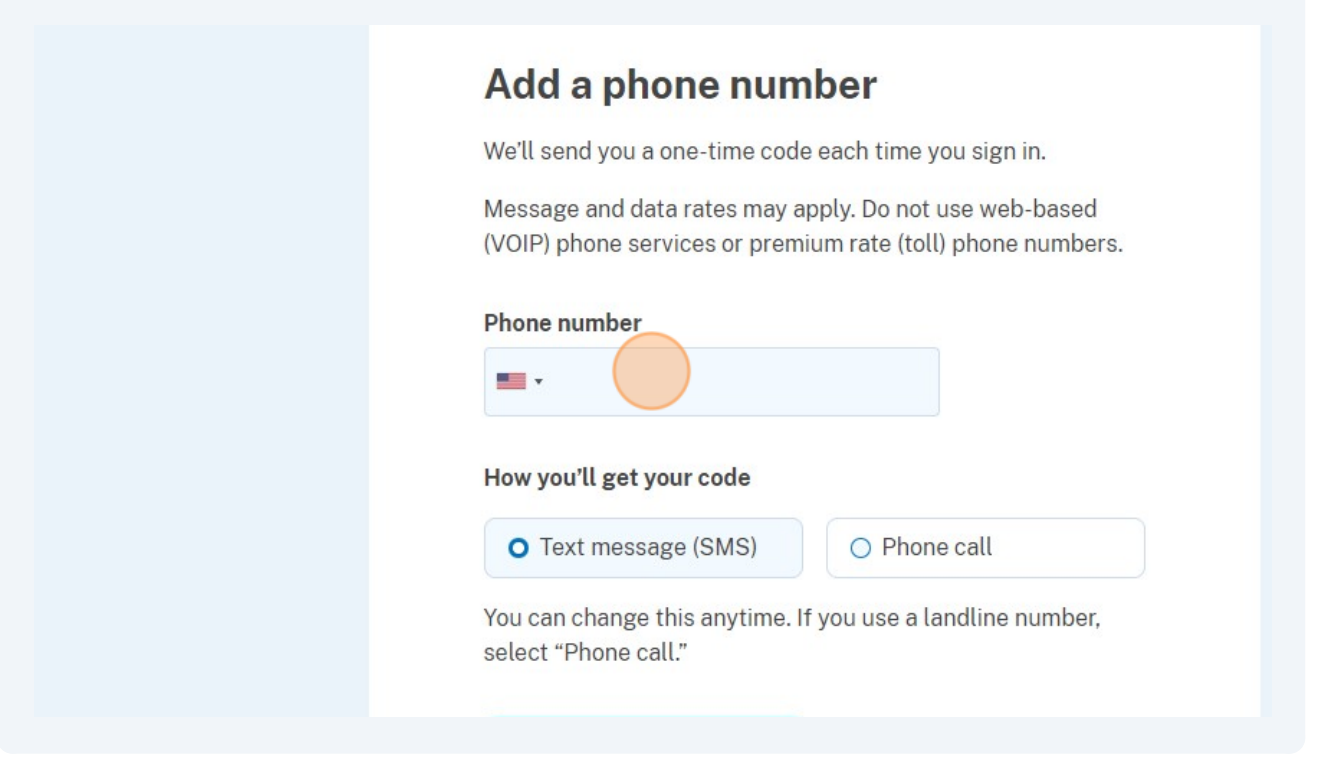

# Click "Agree and continue"

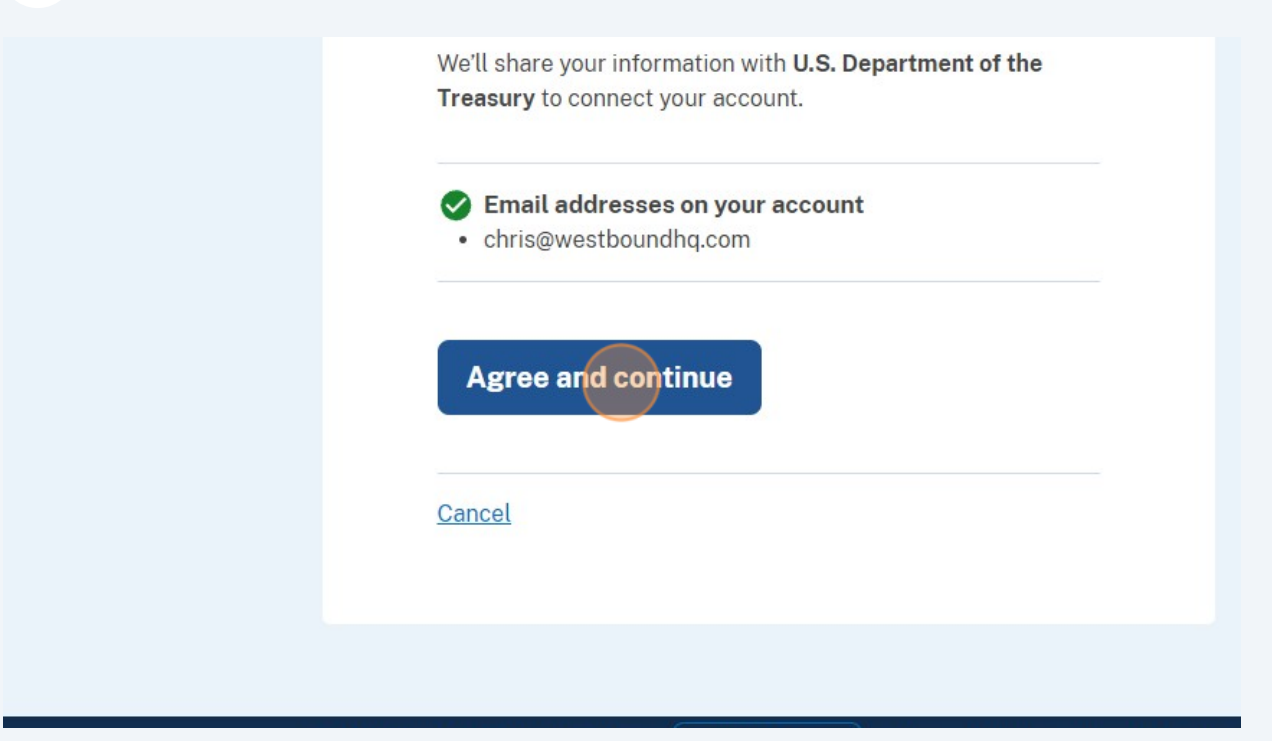

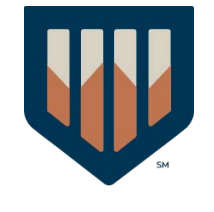

#### **14** Click "Beneficial Ownership Information"

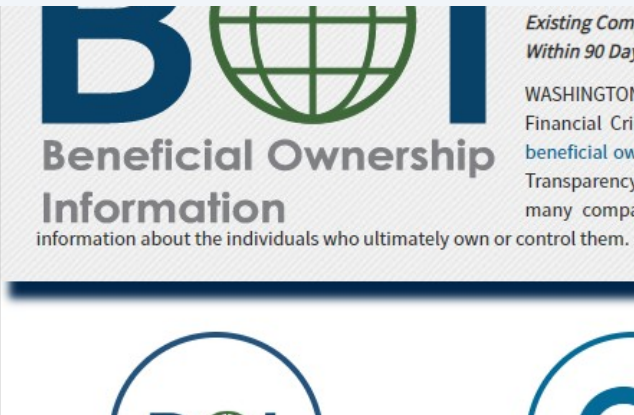

**Existing Companies Have One Year** Within 90 Days of Creation or Regist

WASHINGTON -- Today, the U.S. Financial Crimes Enforcement Net beneficial ownership information n Transparency Act, enacted in 2021 many companies doing business

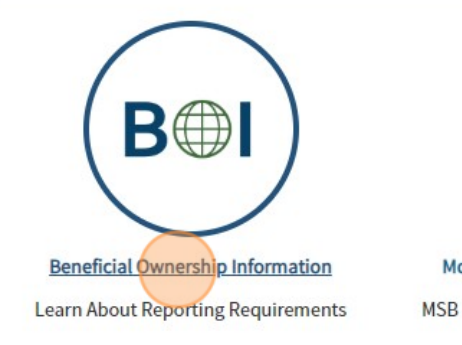

**Money Services Businesses Information** 

MSB Registrant Search and MSB Registration

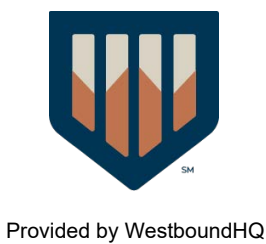

#### Click "Create a FinCEN ID (optional)"

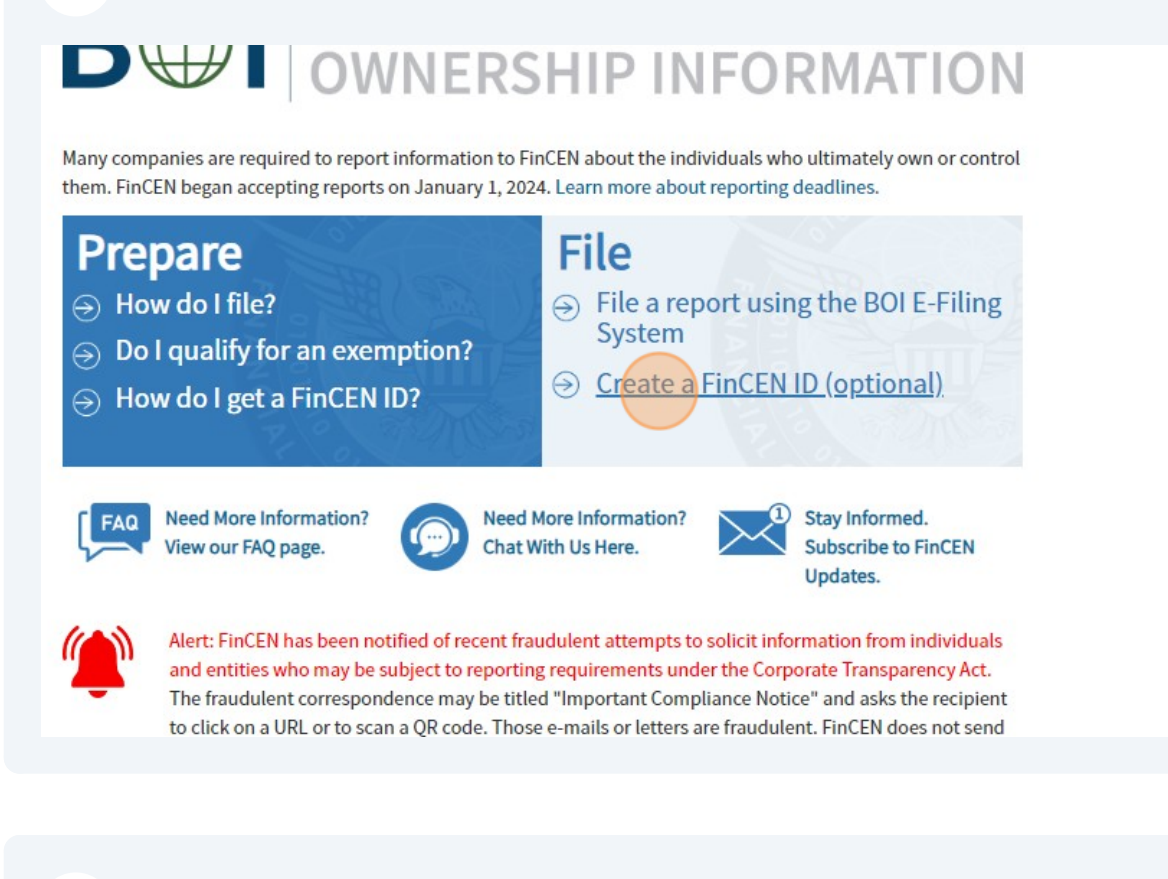

#### Click "Sign in or Create an Account with"

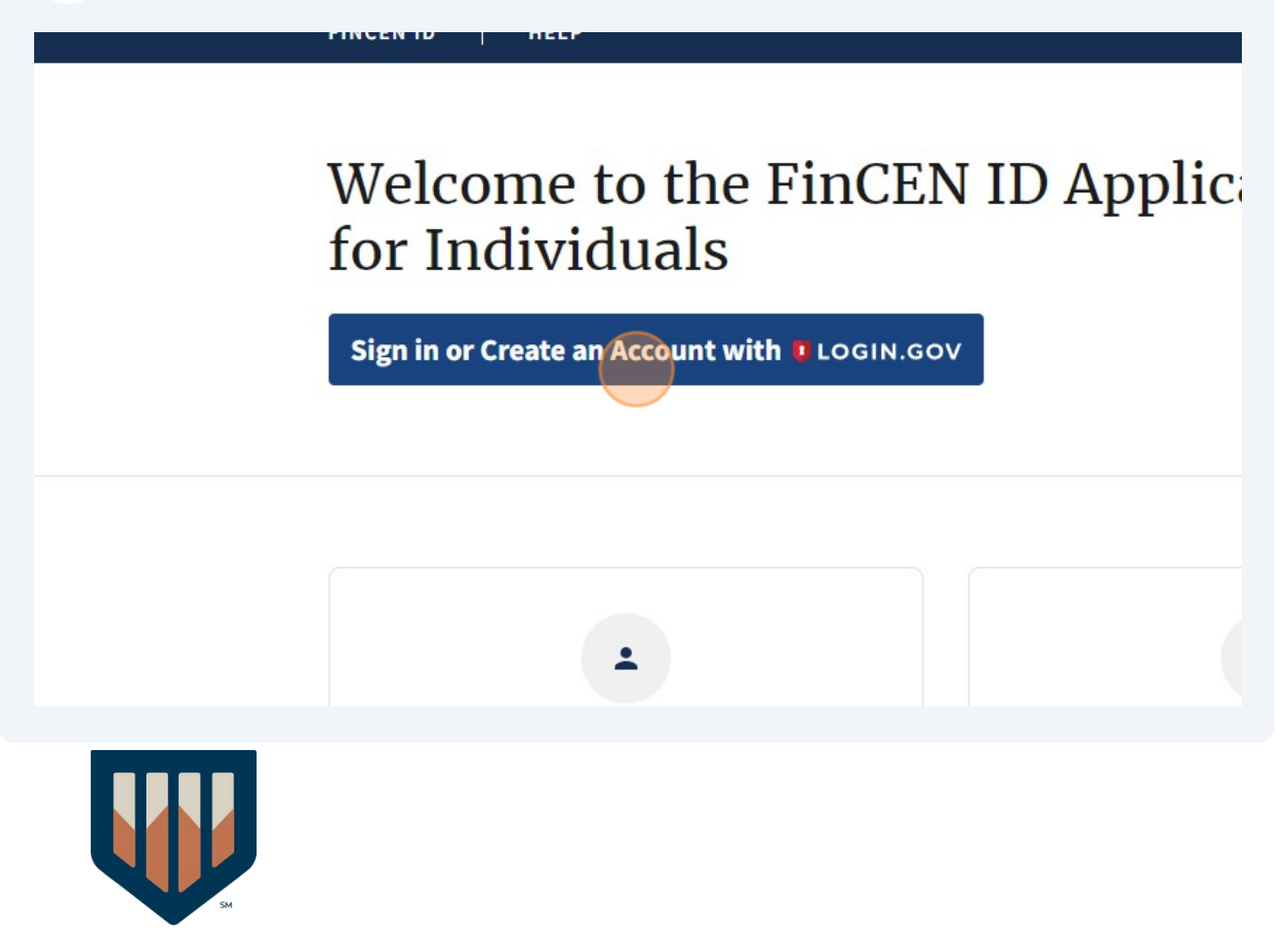

#### Click this image.

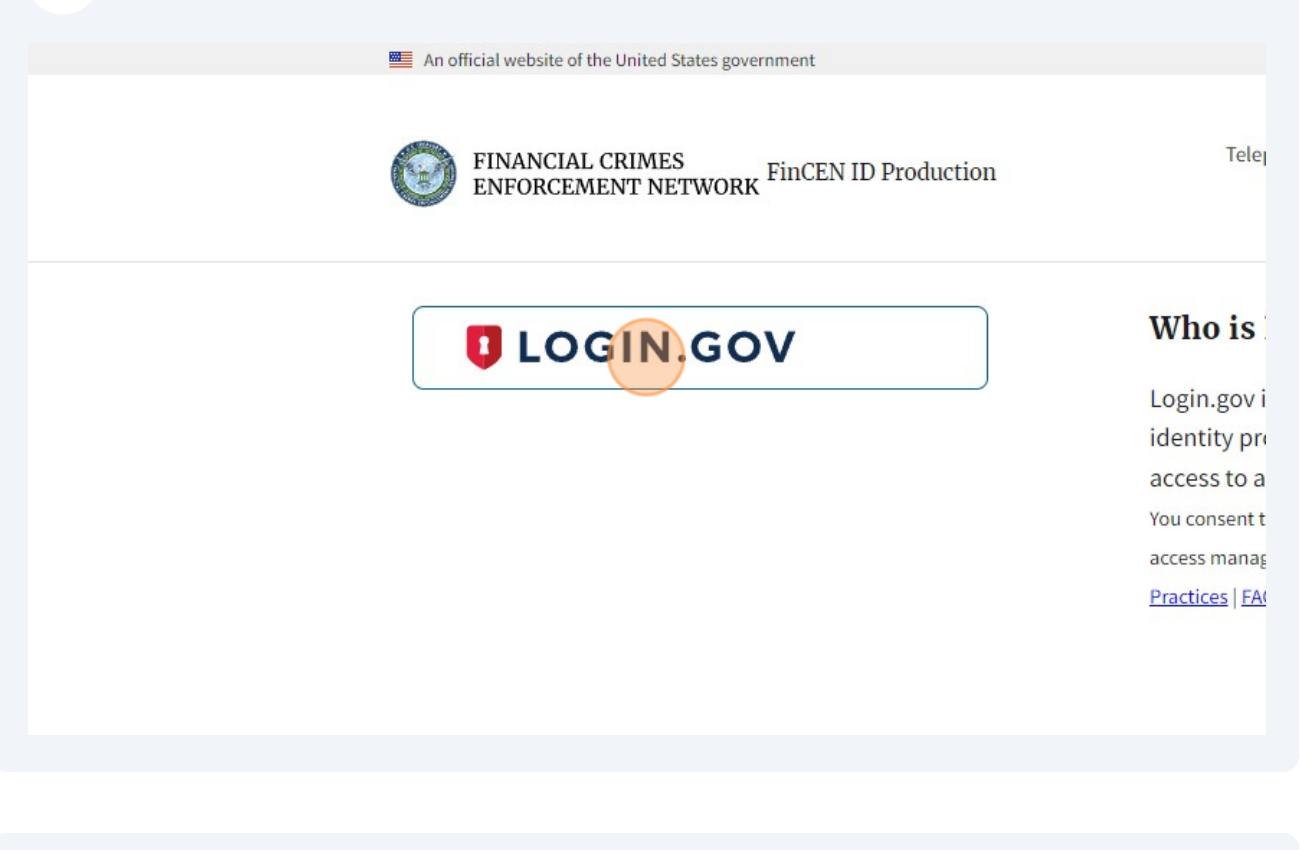

#### Click the "\* First name" field.

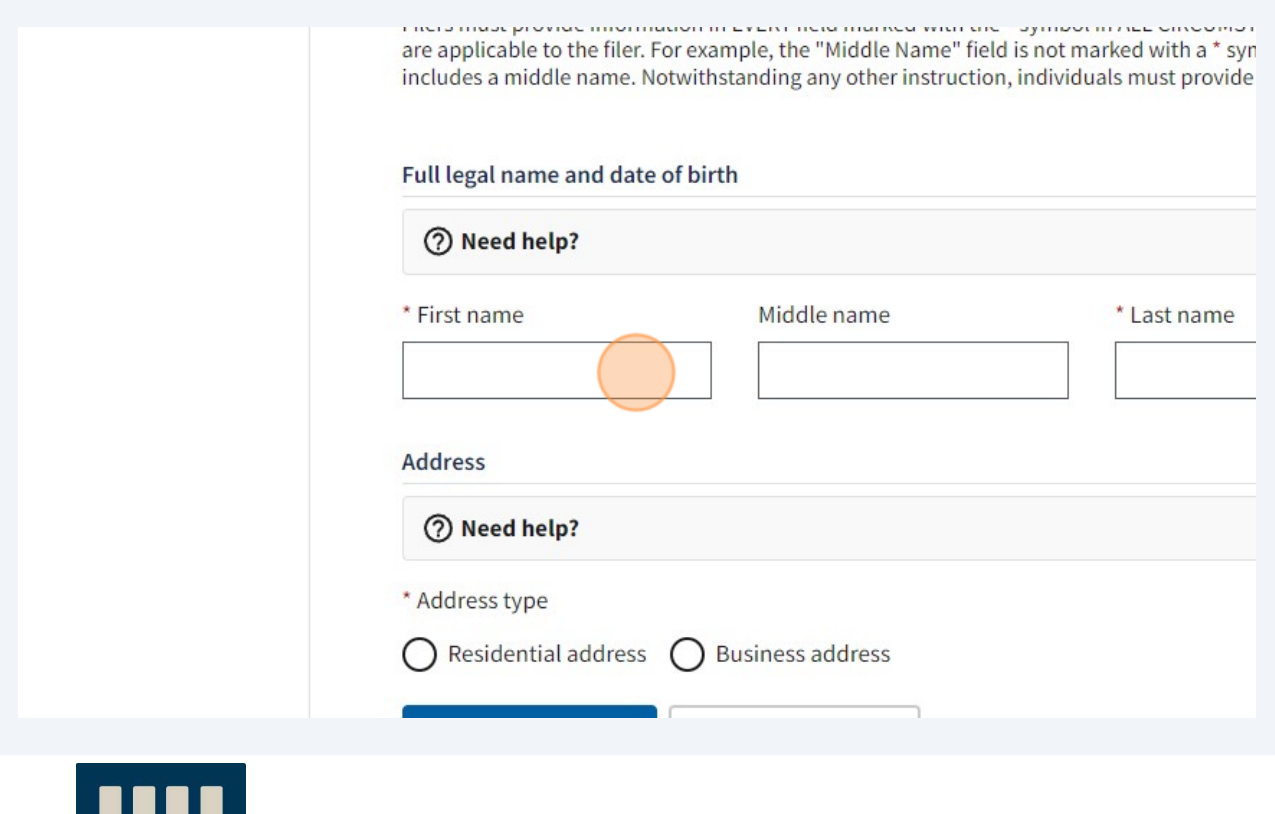

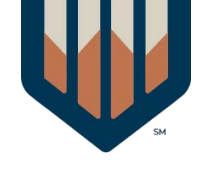

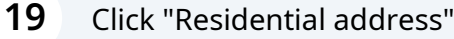

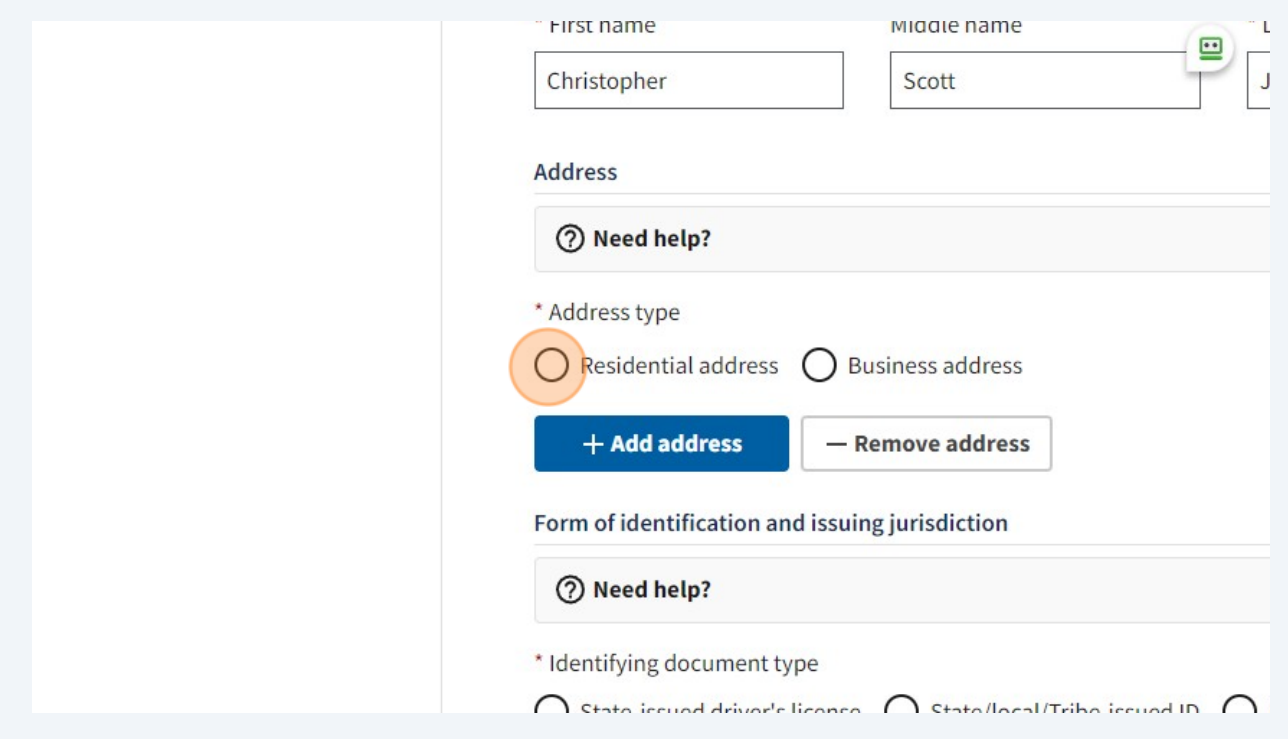

Click the "\* Address (number, street, and apt. or suite no.)" field.

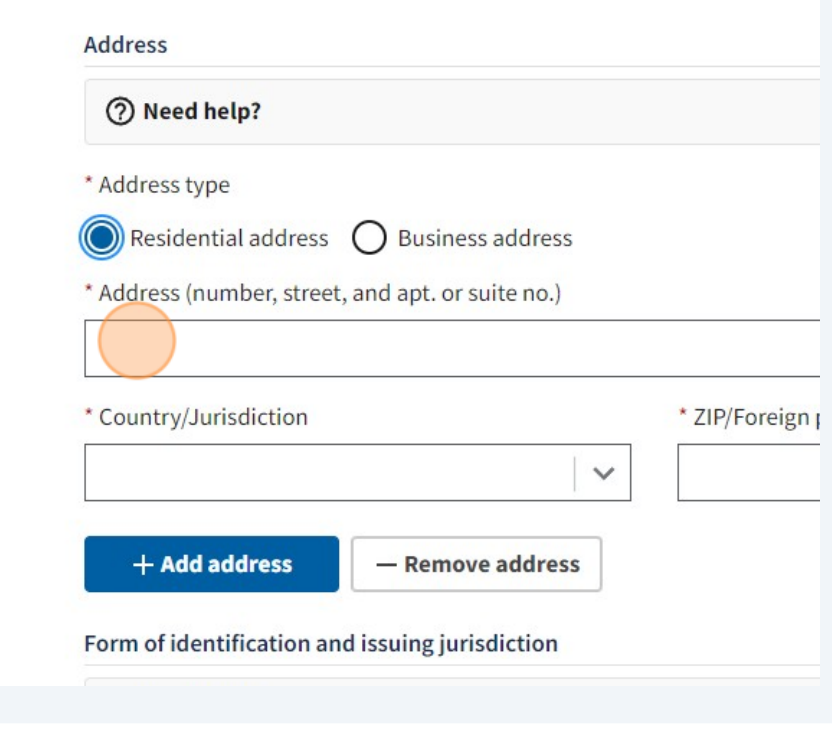

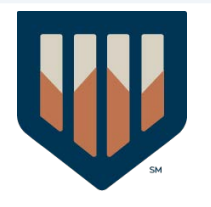

#### Click "Add address"

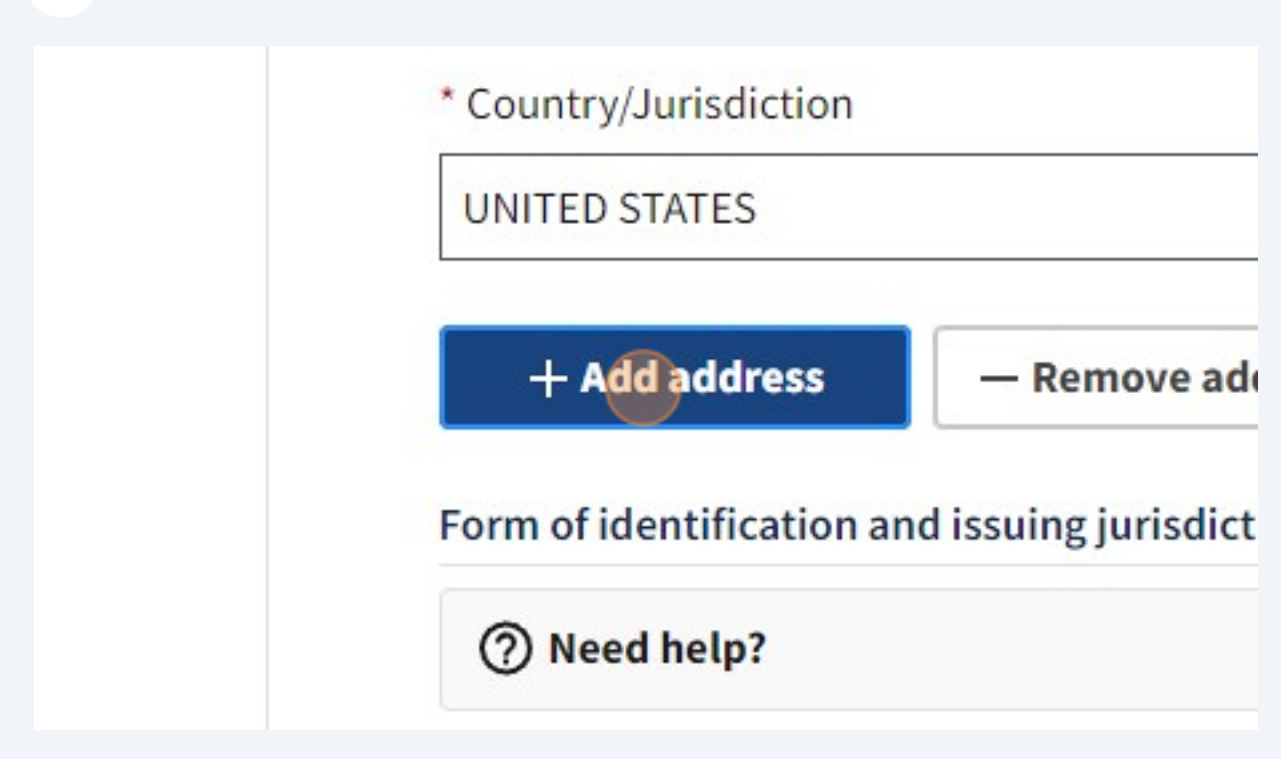

Click "State-issued driver's license"

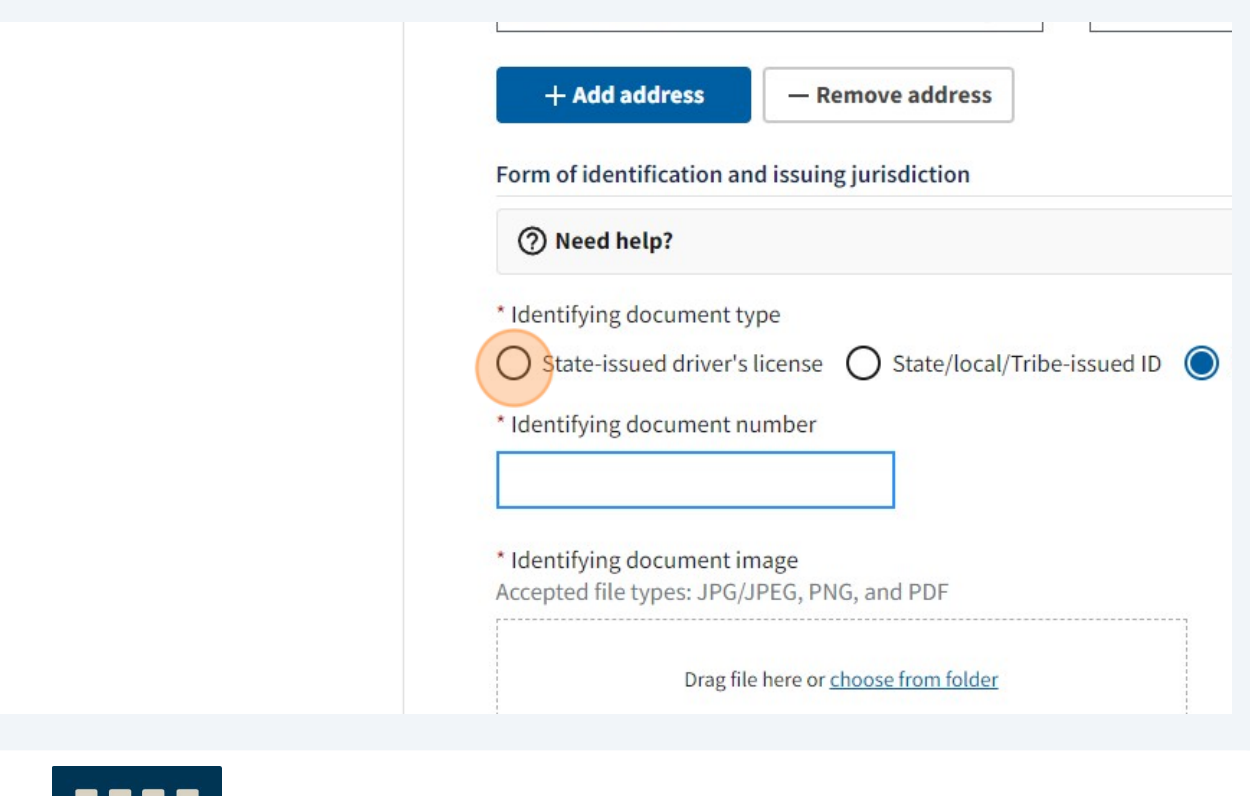

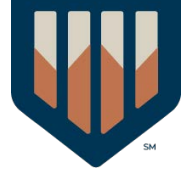

# Click this file field.

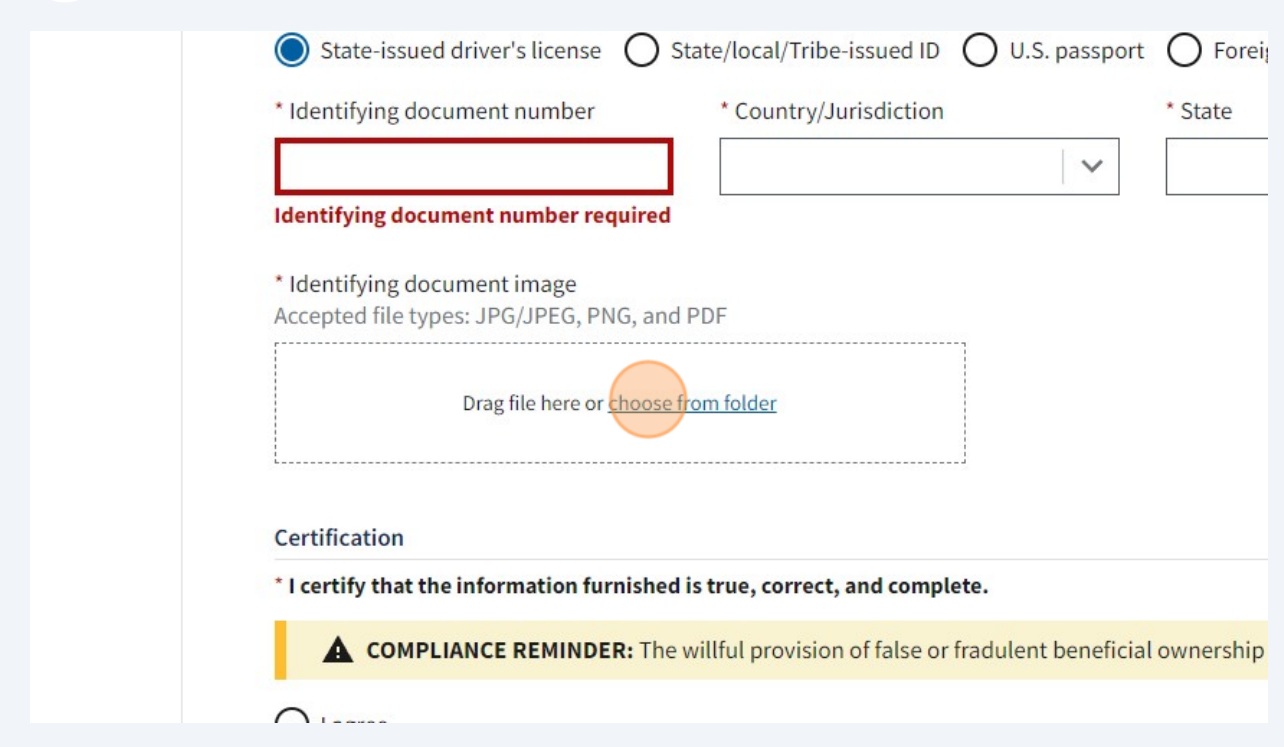

# Click here.

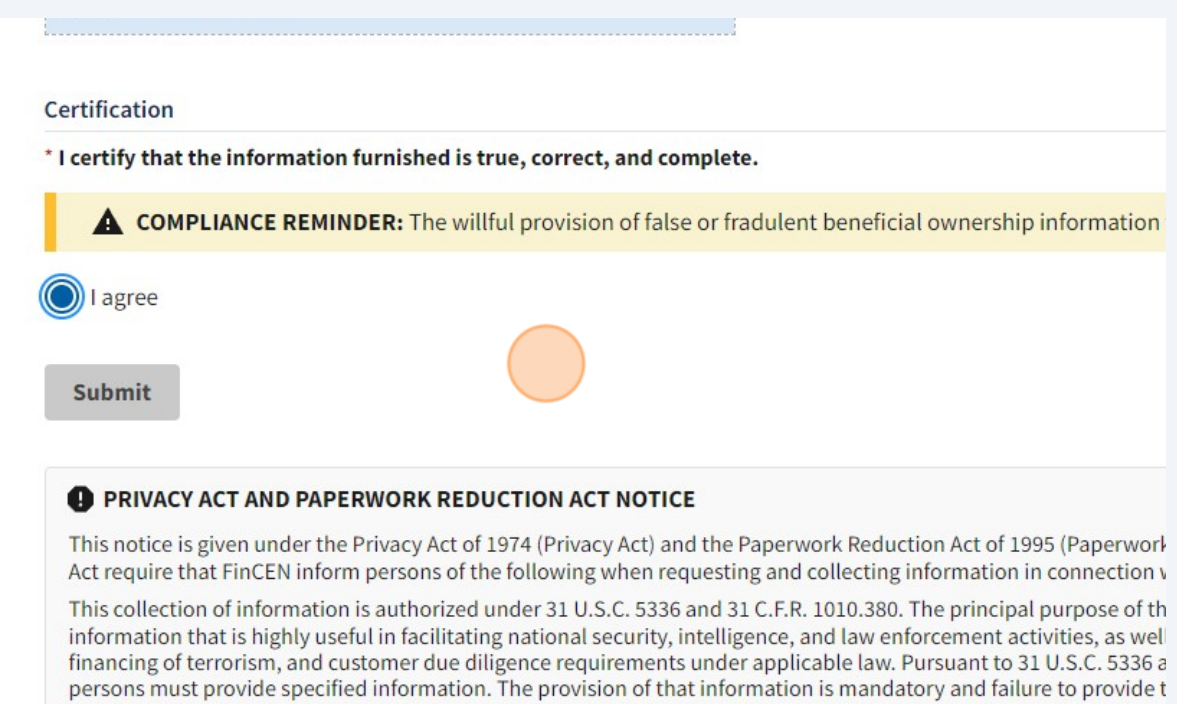

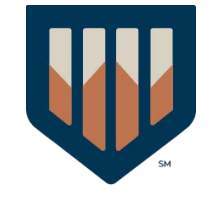

#### **25** Click "Submit"

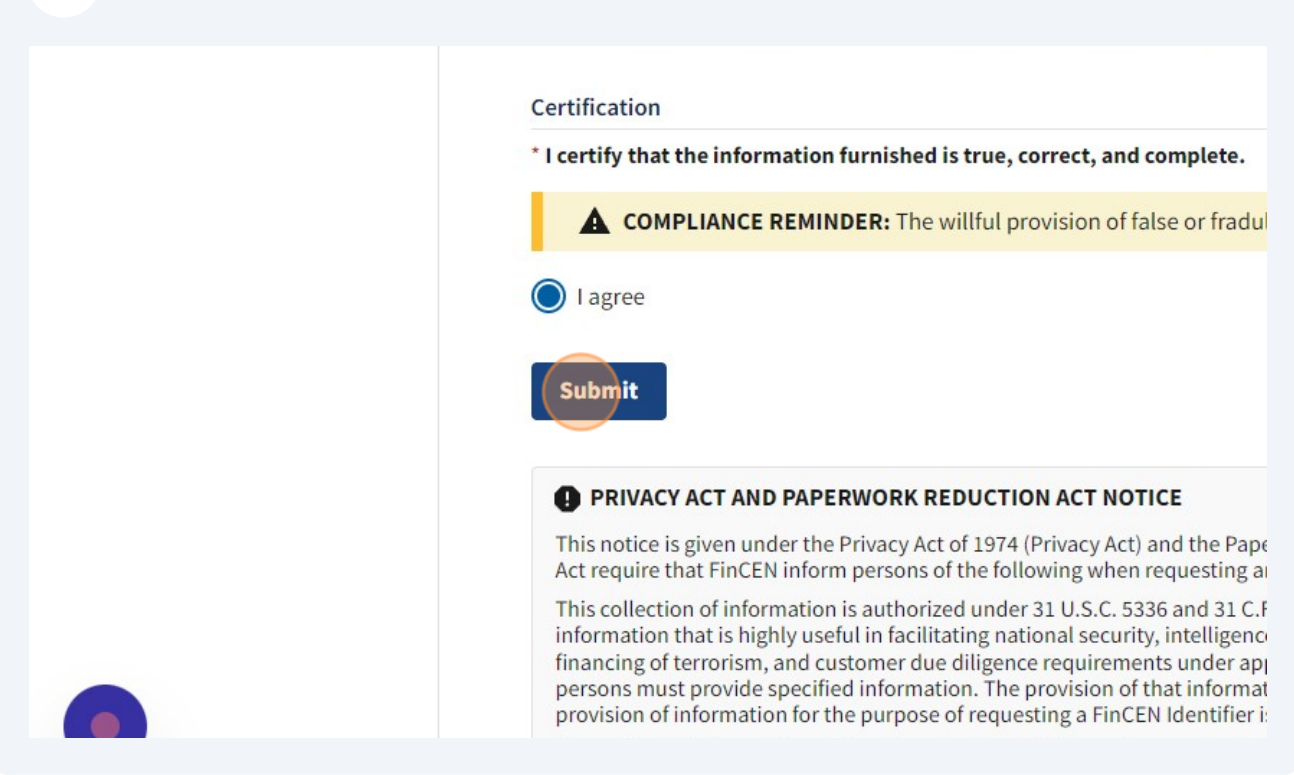

# **26** Click "Download" - save this for future use e prior report Download

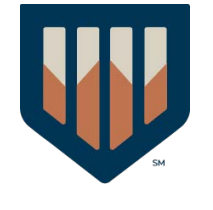

#### **28** Click "Beneficial Ownership Information"

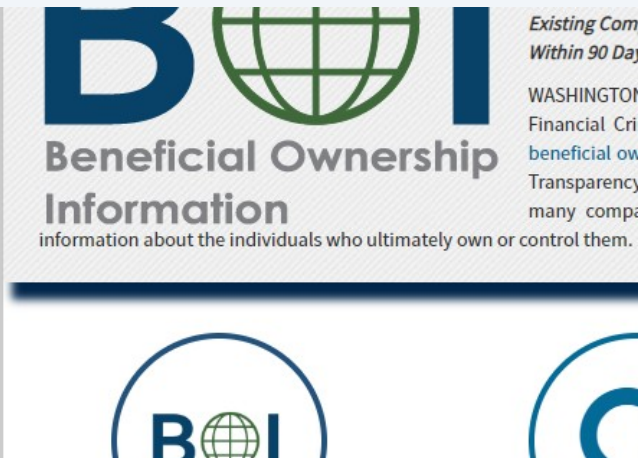

**Existing Companies Have One Yeart** Within 90 Days of Creation or Registr

WASHINGTON -- Today, the U.S. Financial Crimes Enforcement Net beneficial ownership information re Transparency Act, enacted in 2021 many companies doing business

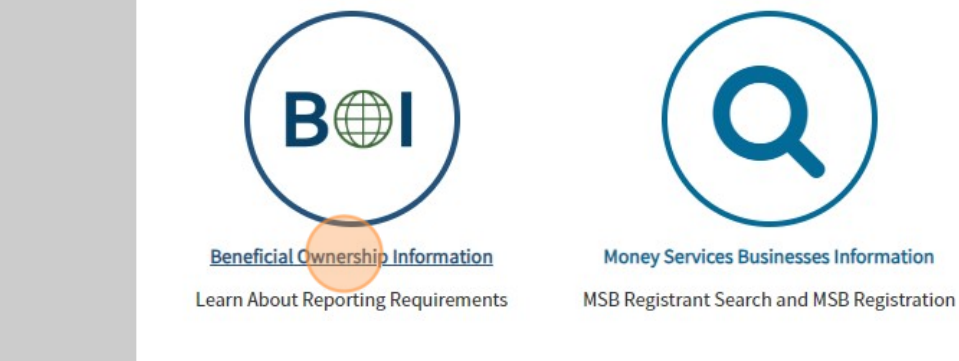

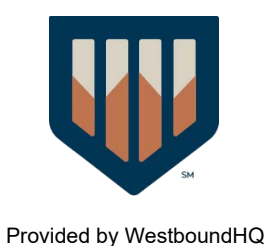

#### Click "File a report using the BOI E-Filing System"

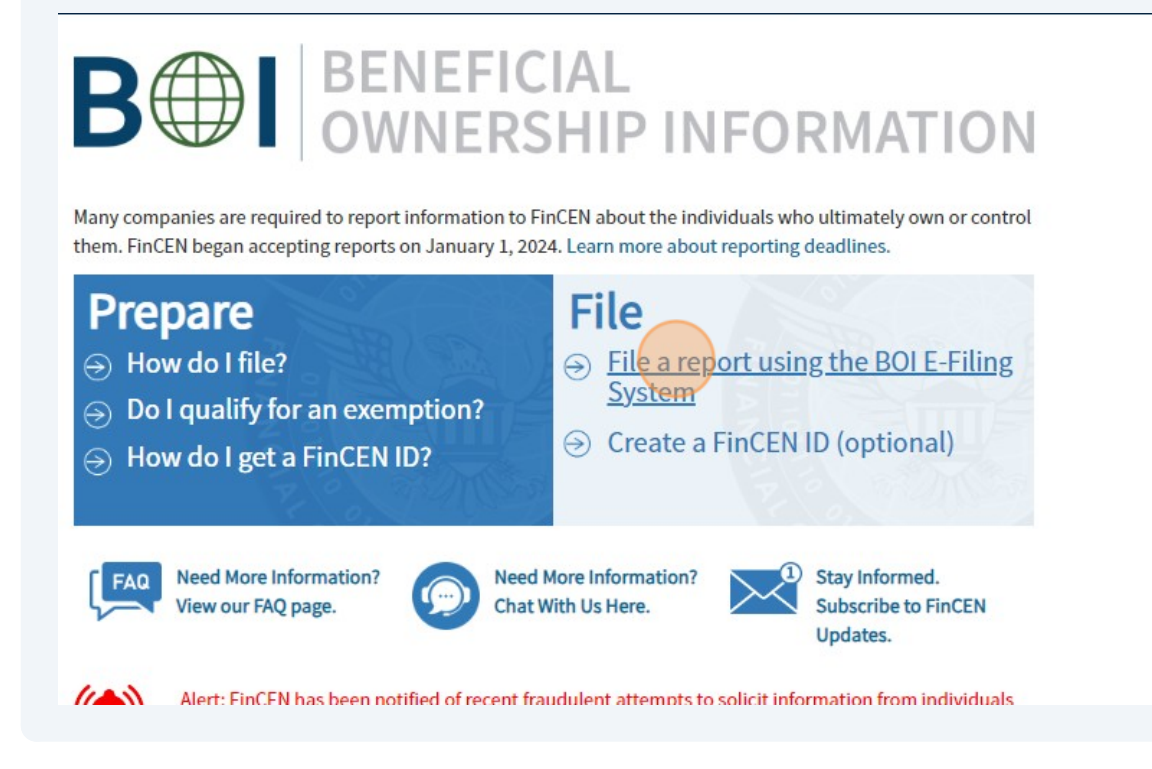

Click this image.

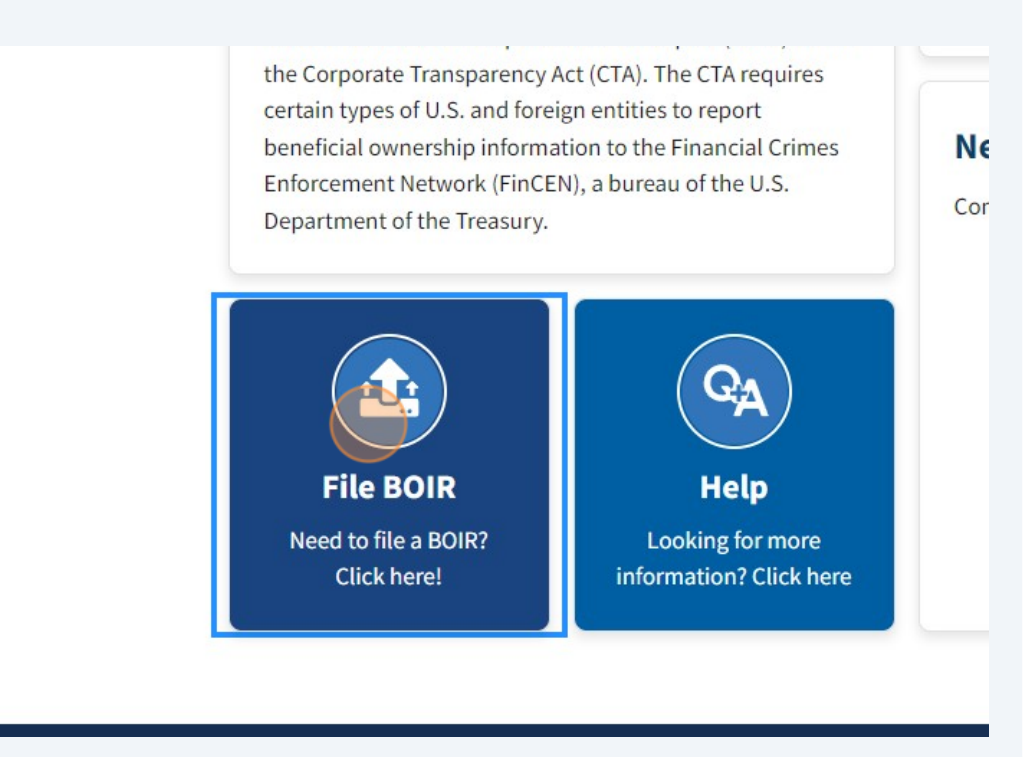

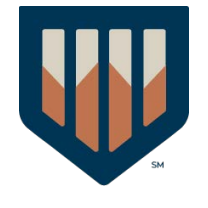

#### **31** Click "Prepare & Submit BOIR"

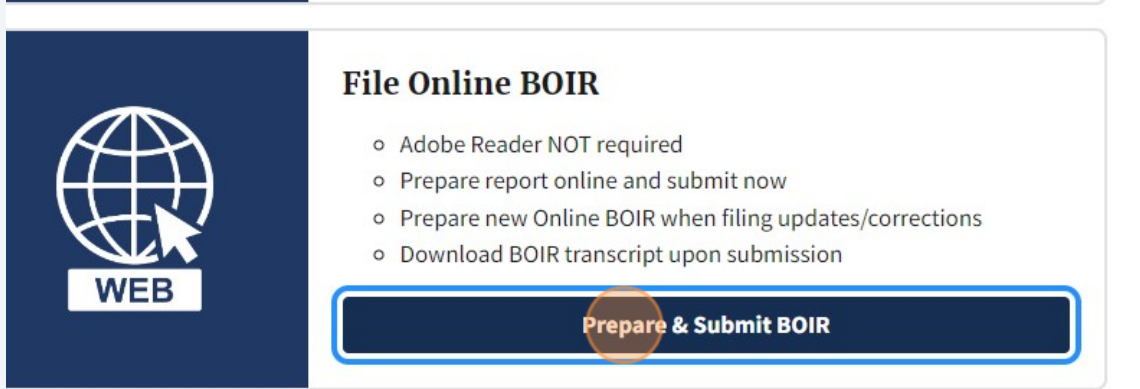

EN also offers system-to-system BOIR transmission via secure Application Programming Interface ) for those, including third-party service providers, who are interested in automating the BOIR filing less:

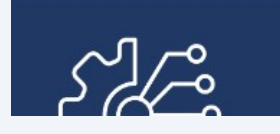

#### System-to-System API

If you are interested in this method of filing select the button below to

#### **32** Click "I Agree"

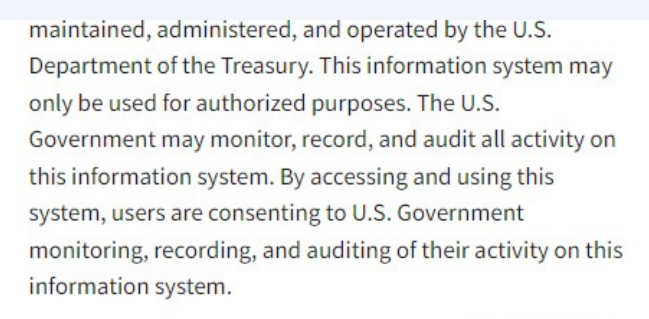

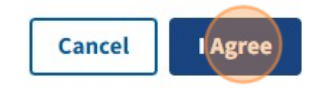

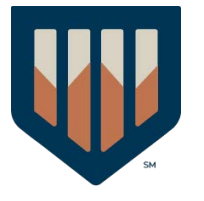

# Click "a. Initial report"

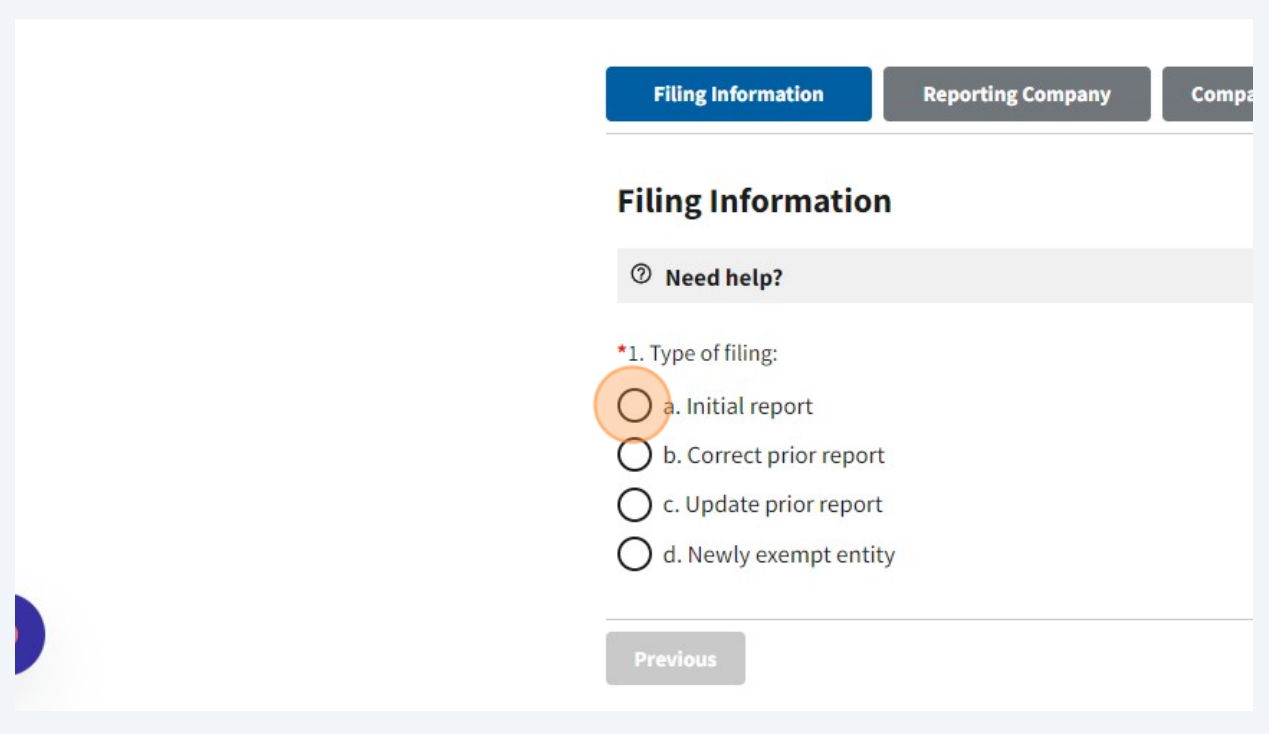

# Click "Next"

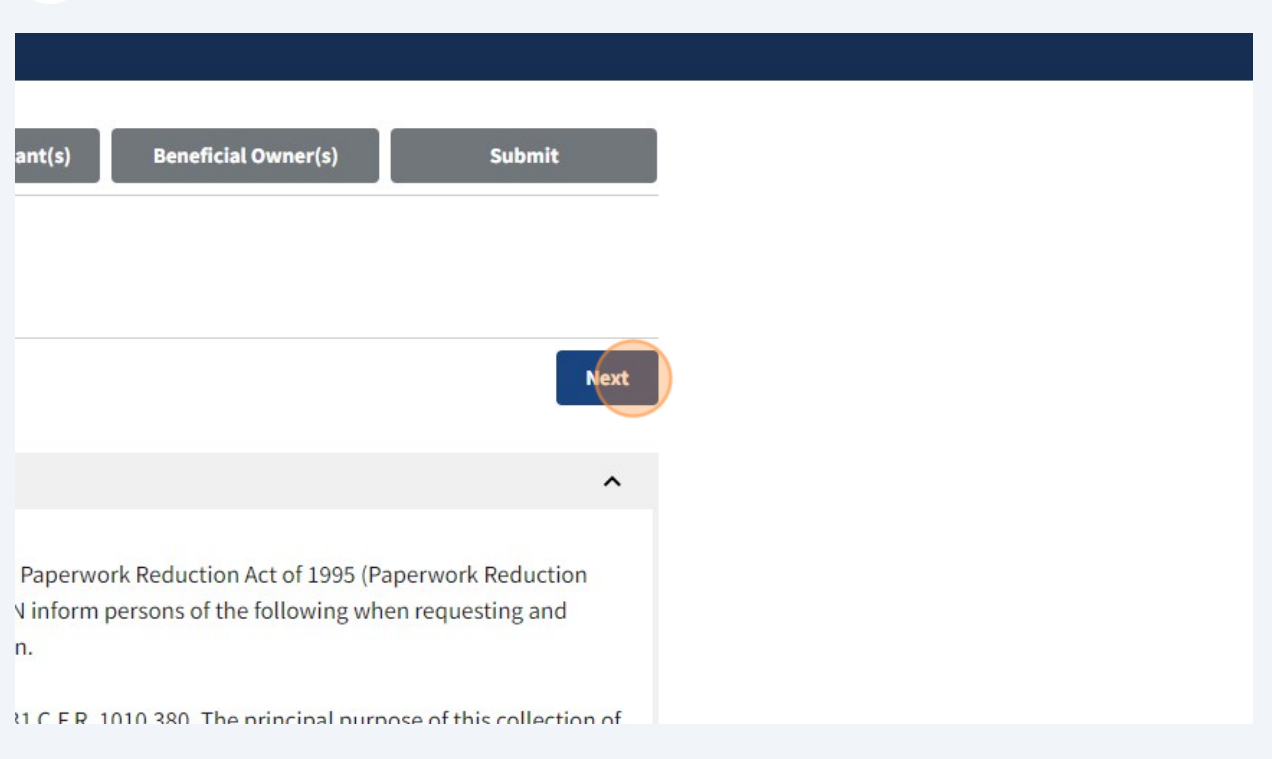

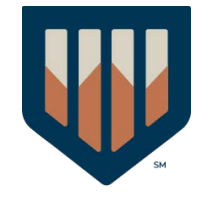

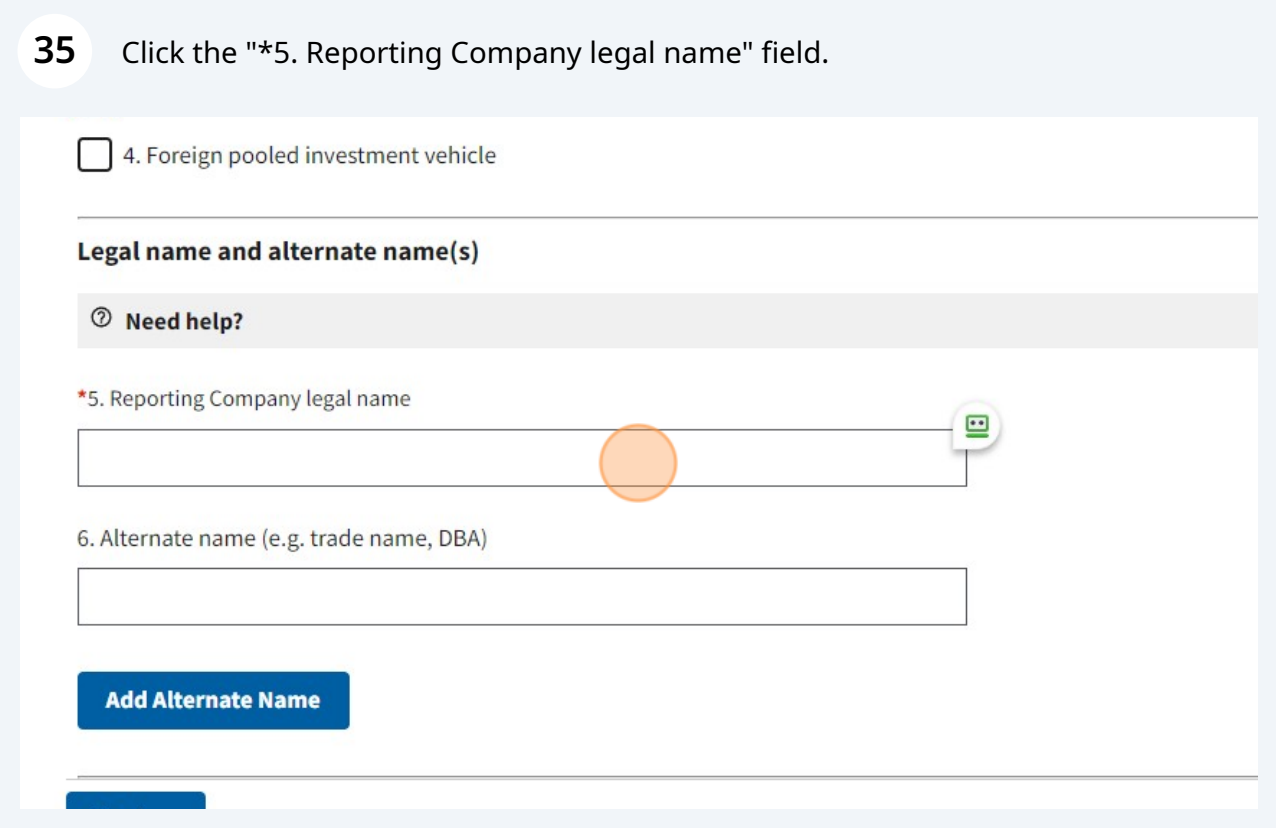

Click the "\*7. Tax Identification type" field.

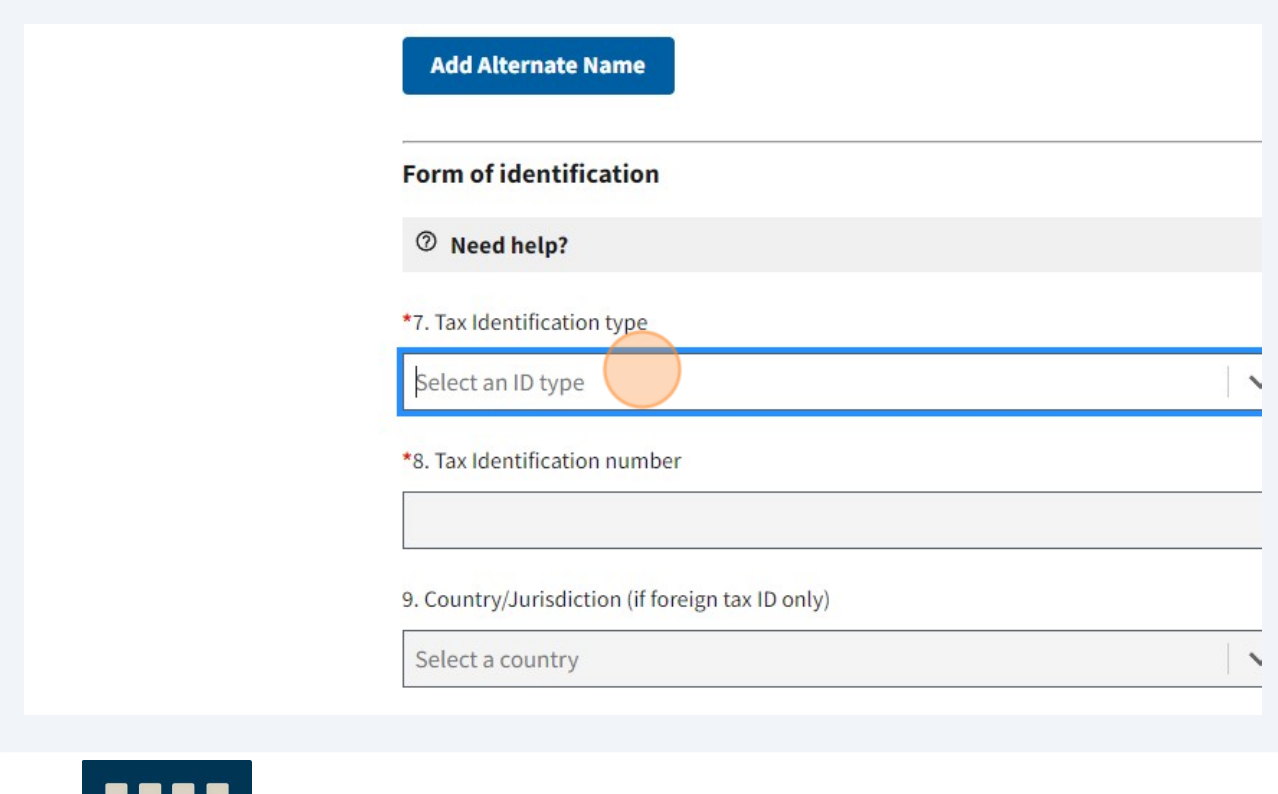

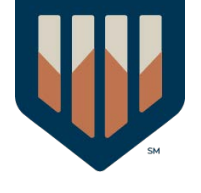

Click "EIN"

[Provided by WestboundHQ](https://westboundhq.com)

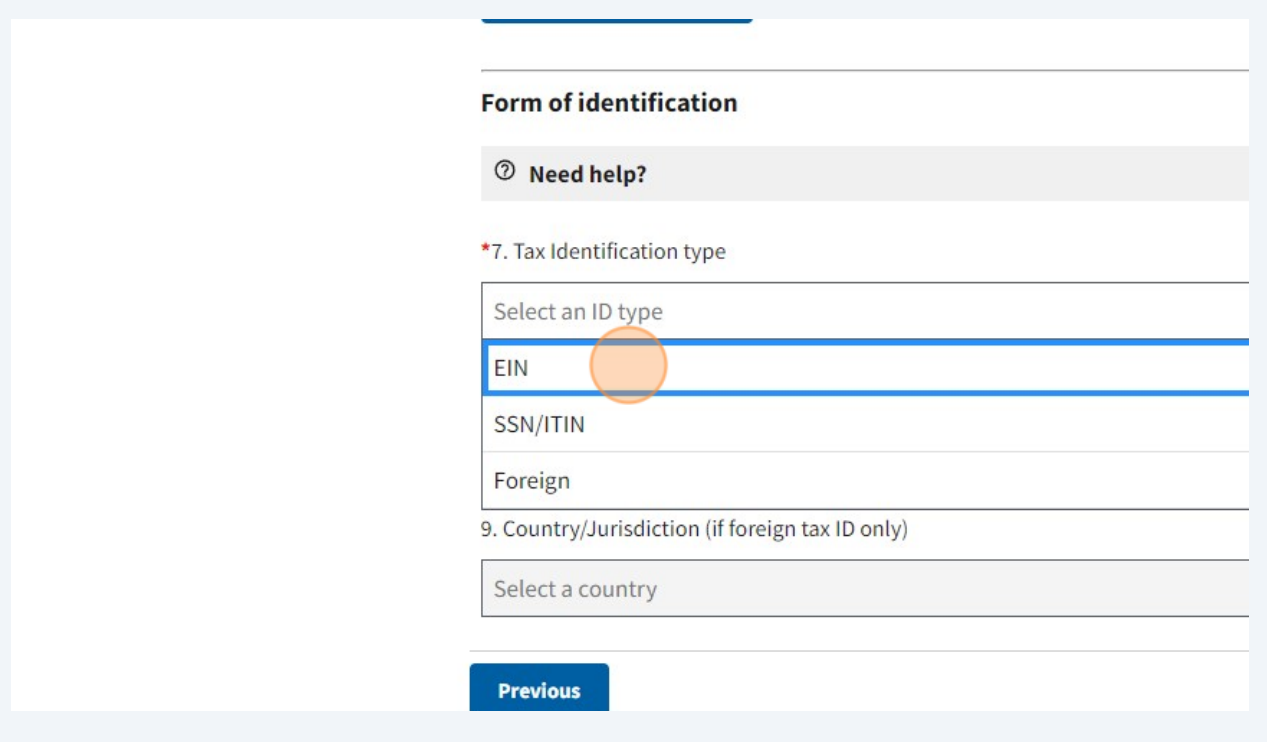

Click the "\*8. Tax Identification number" field. Enter your EIN.

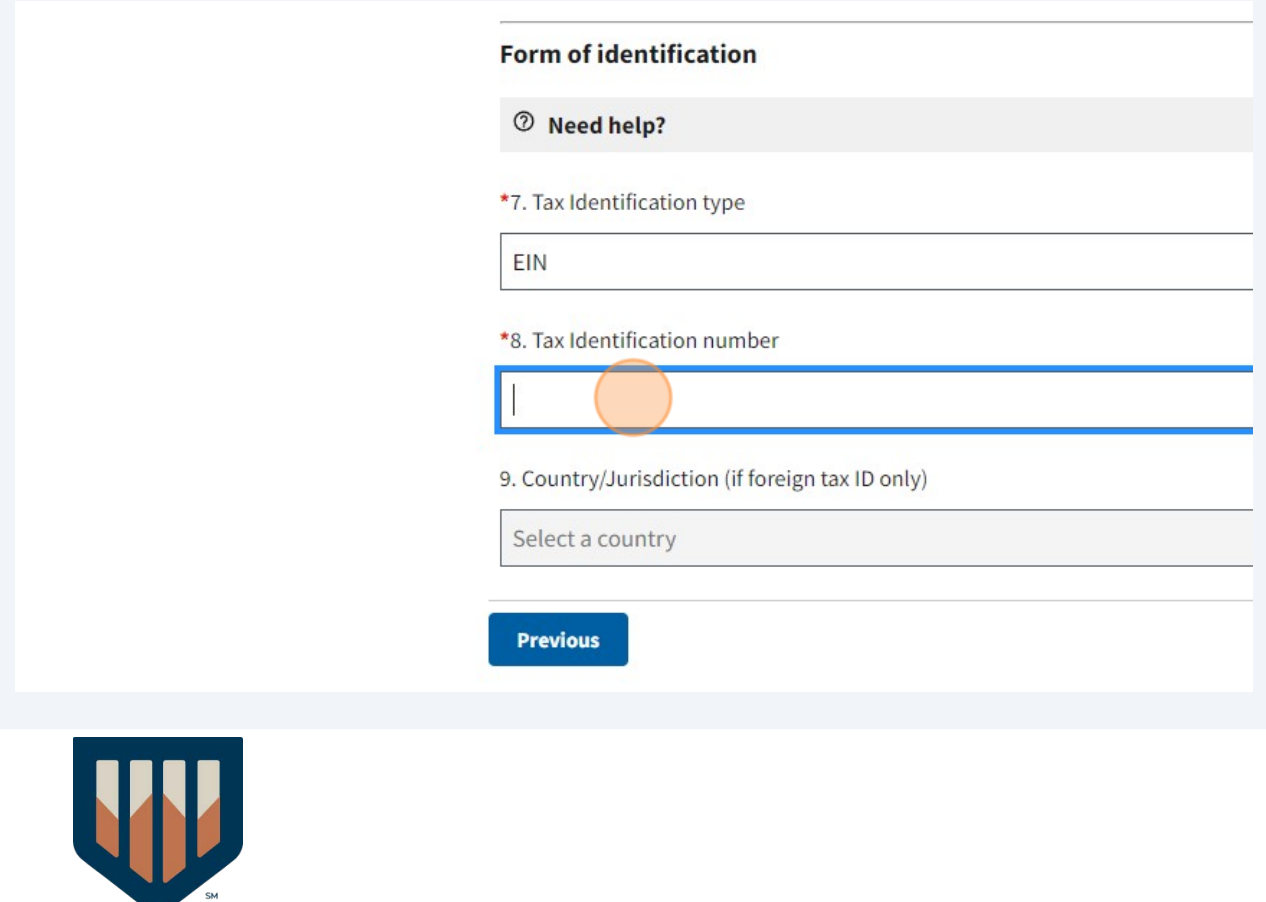

Click "United States of America"

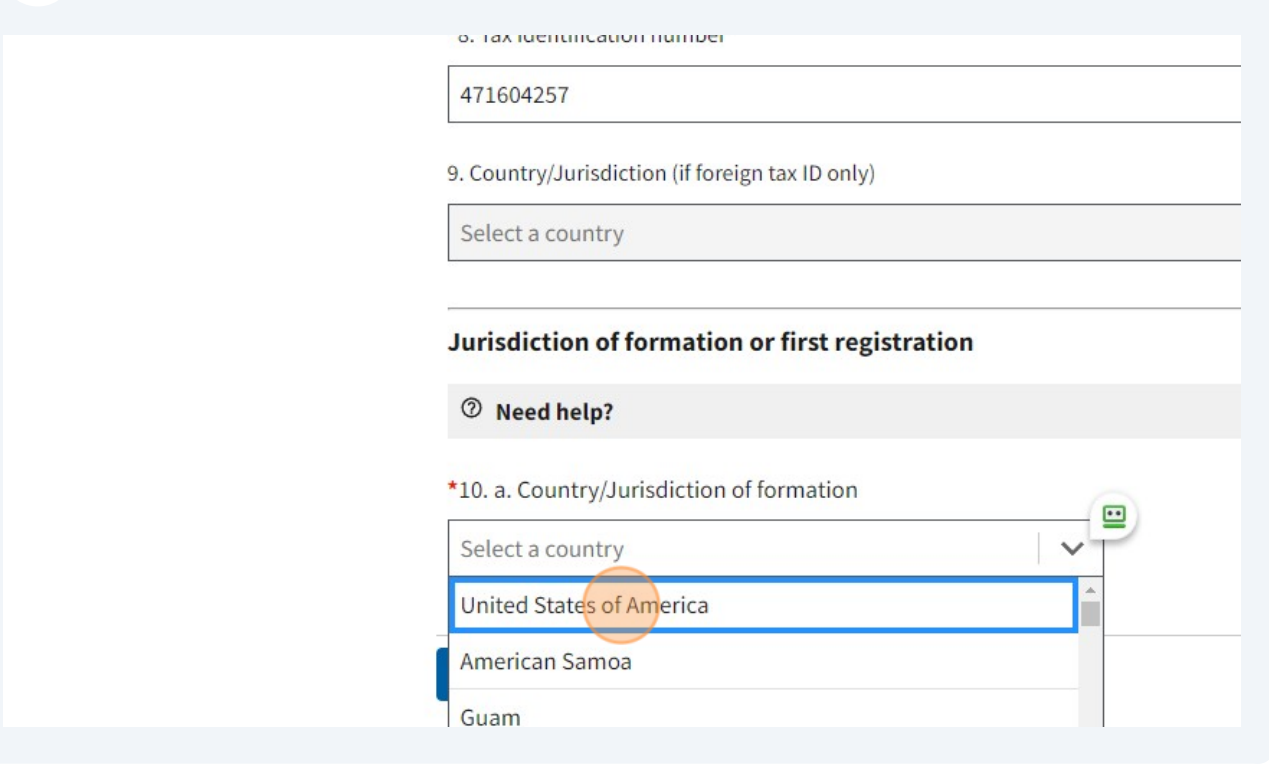

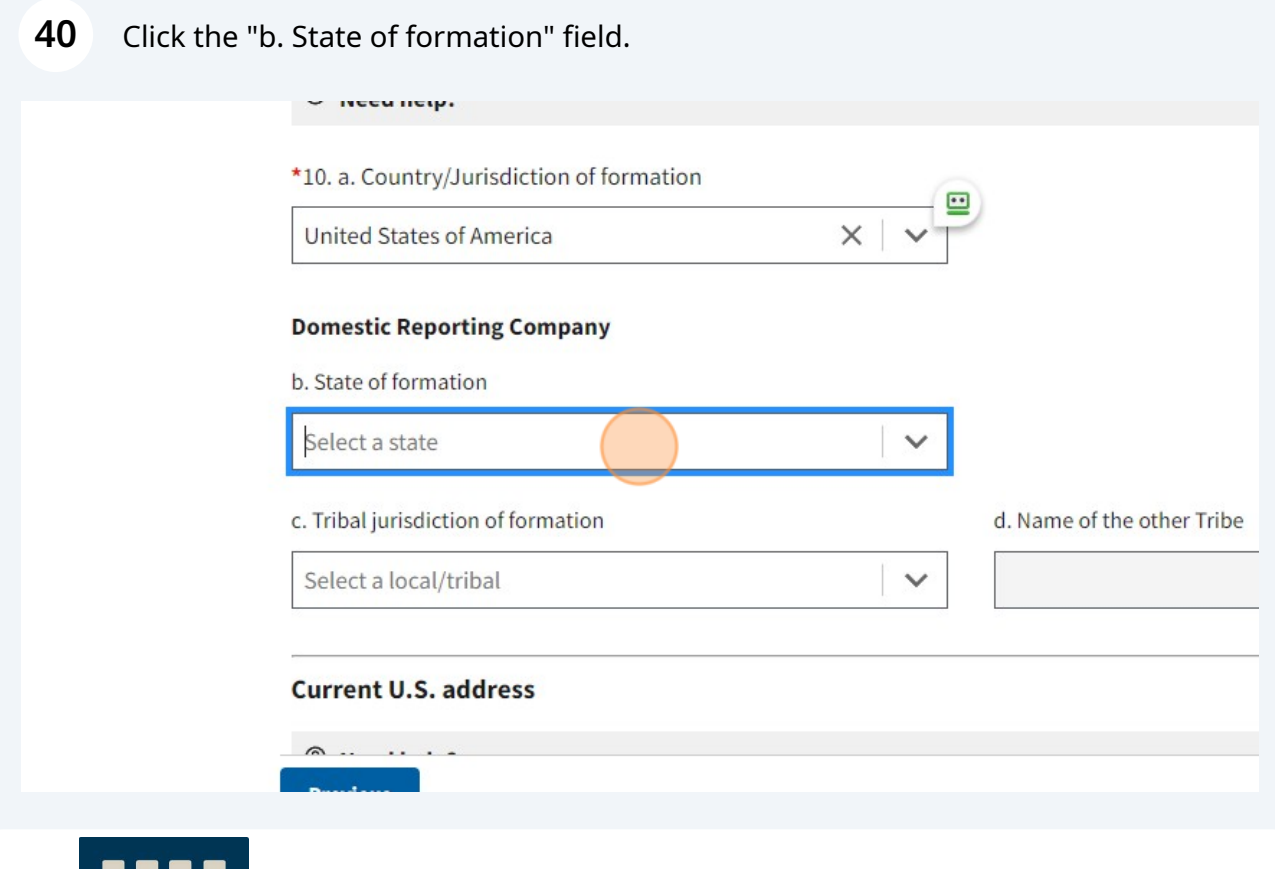

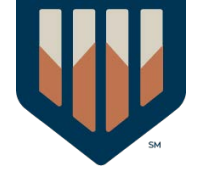

Click the "\*11. Address (number, street, and apt. or suite no.)" field.

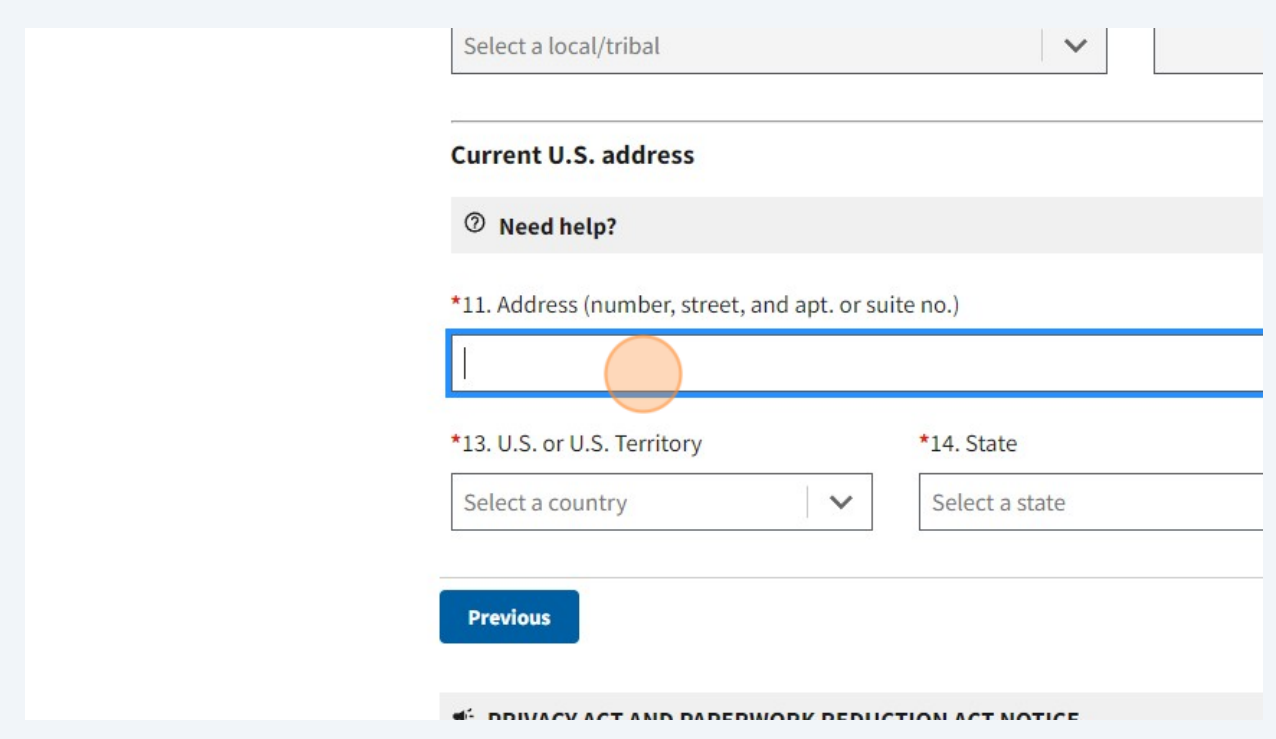

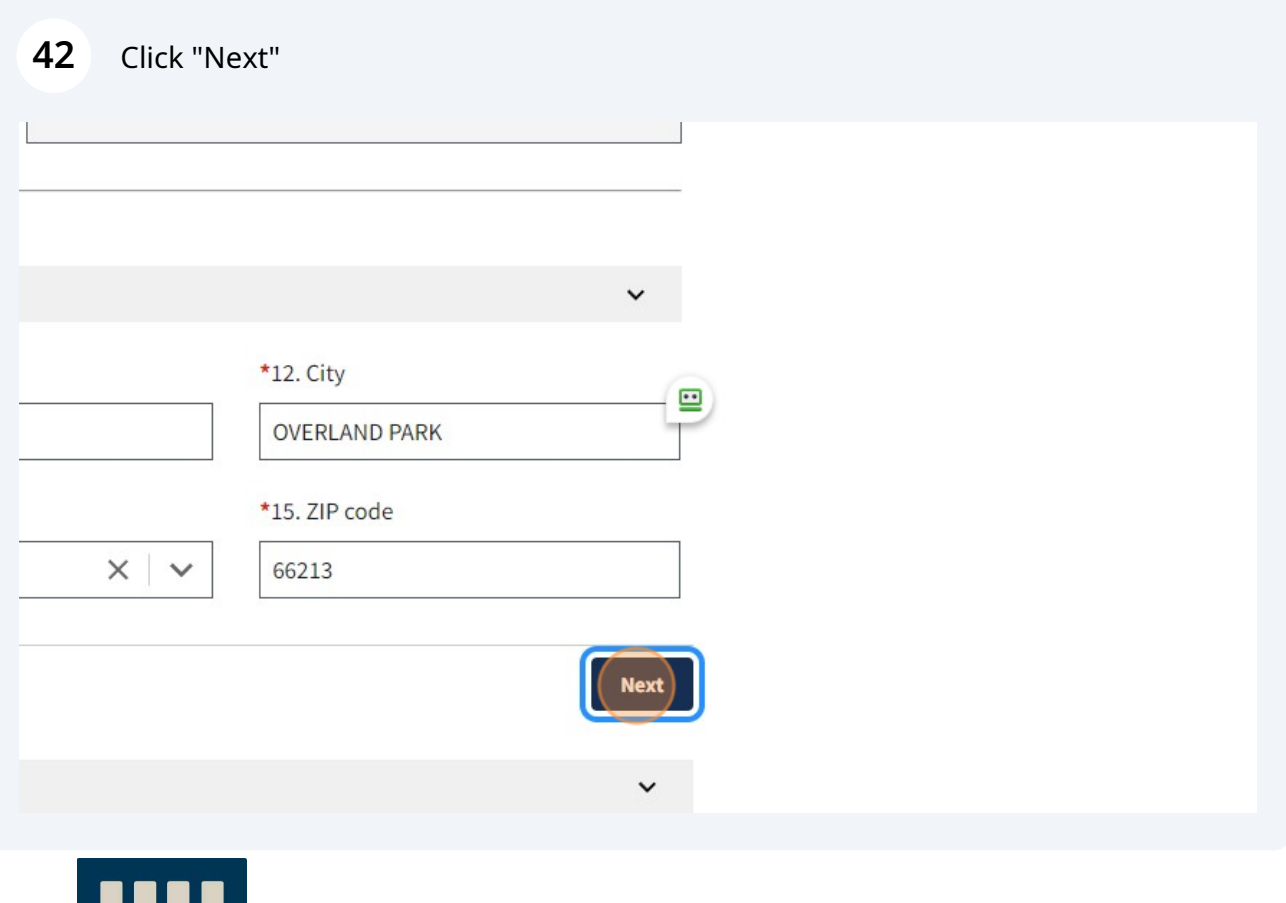

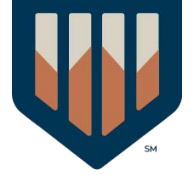

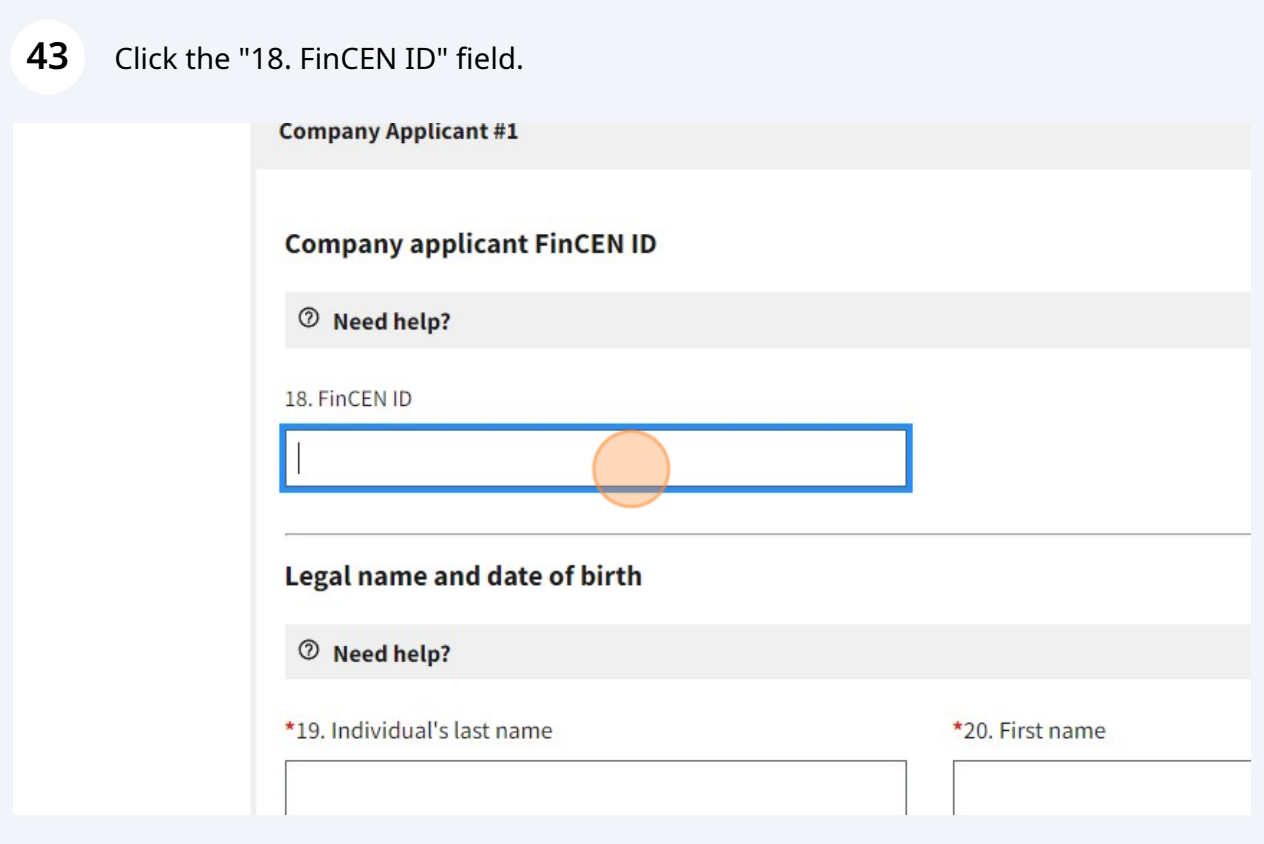

**44** Click "16. Existing reporting company" (if existing before 01/01/2024)

must be completed by all companies to file the report. Reporting co<br>them to provide, regardless of whether a field is marked with an ast under HELP.

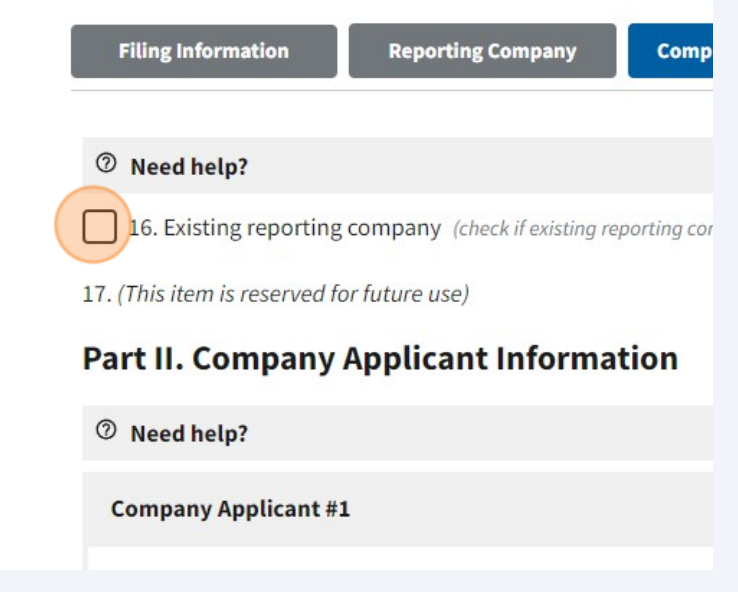

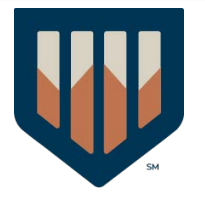

# Click "Yes"

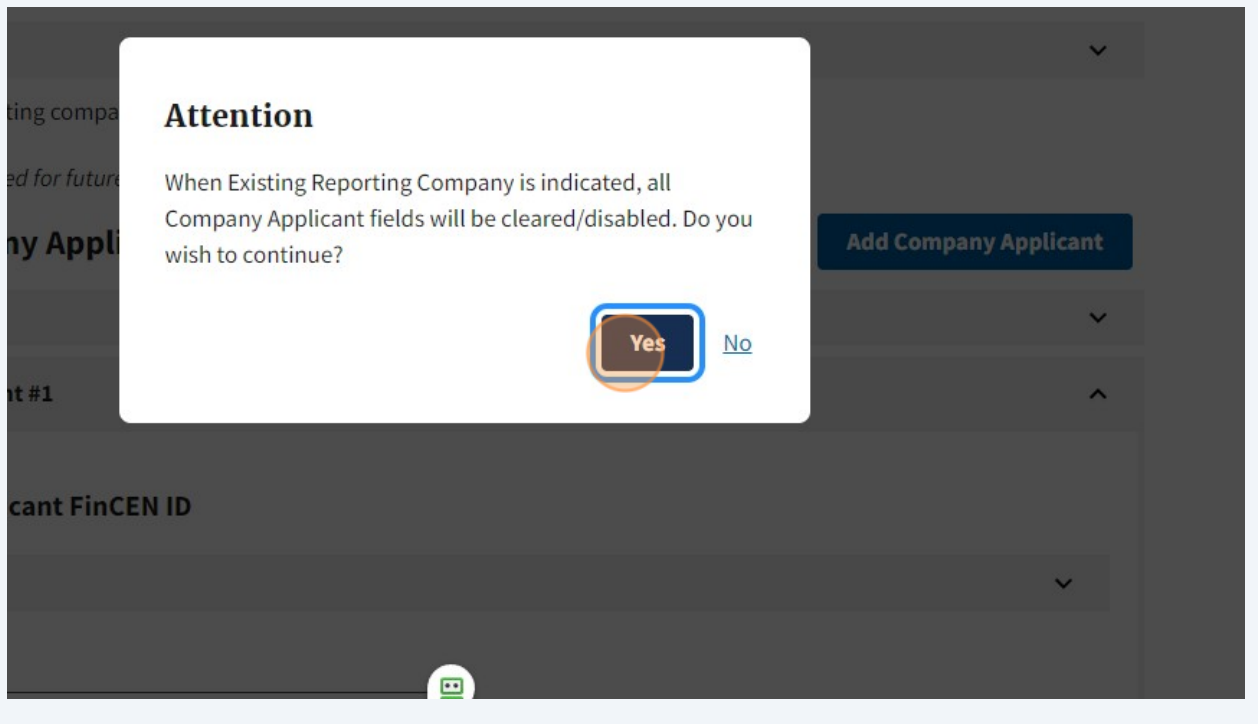

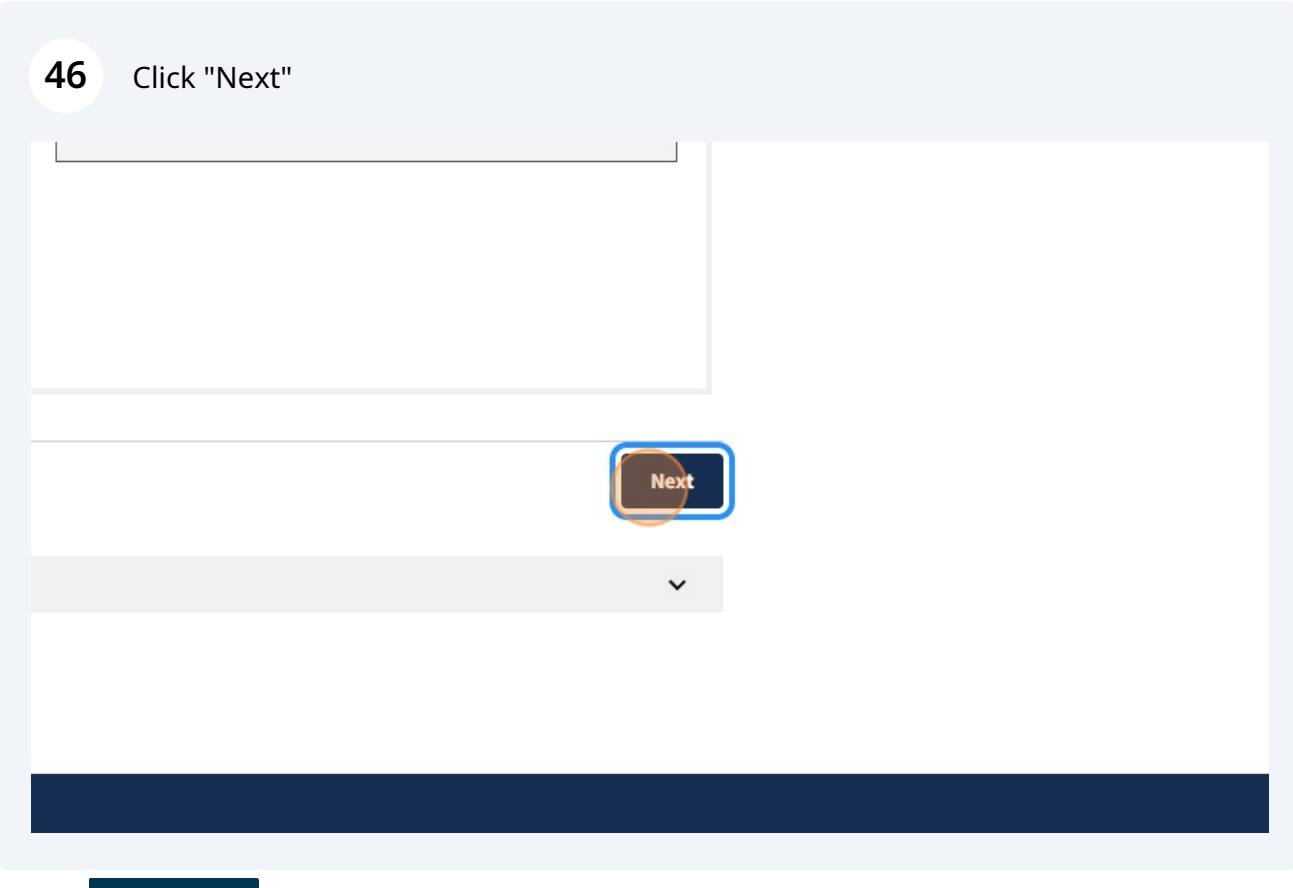

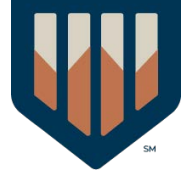

Click the "36. FinCEN ID" field.

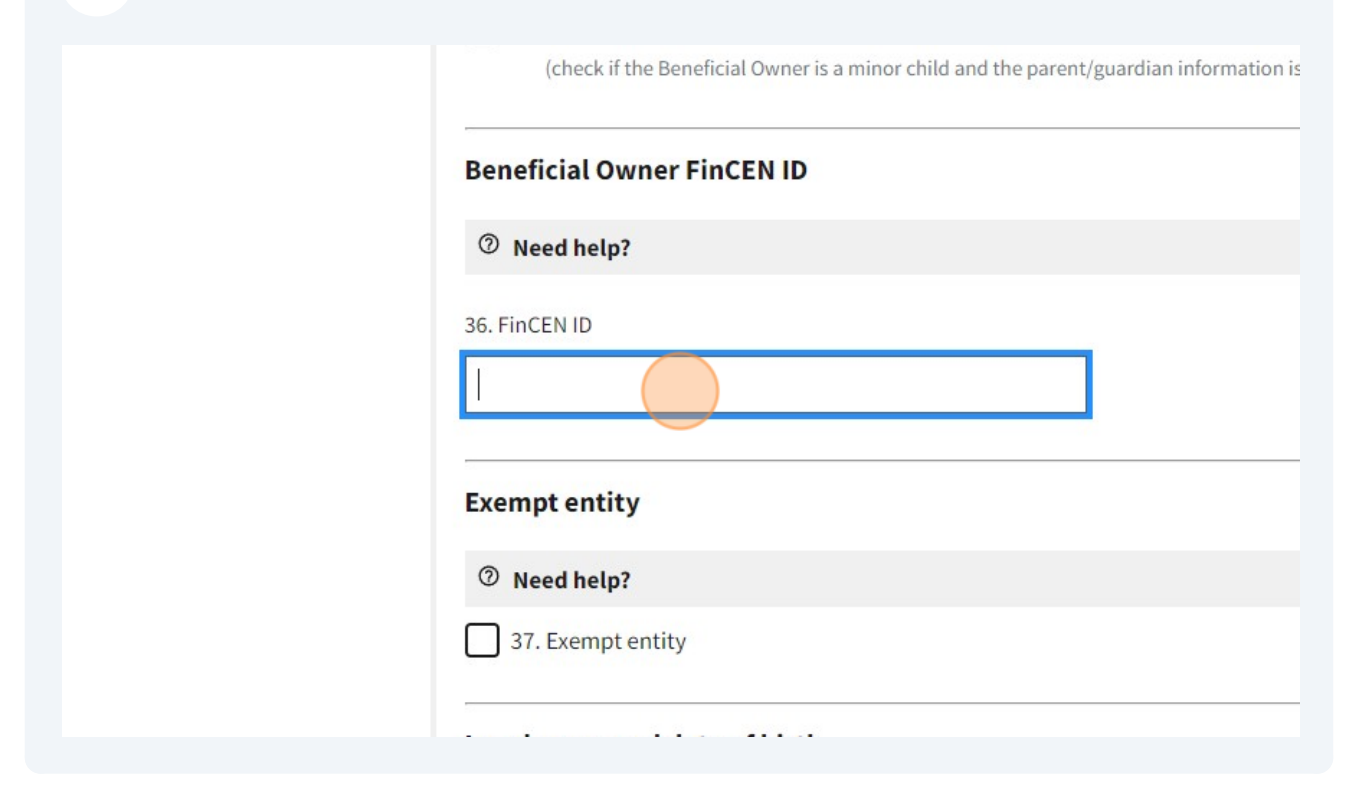

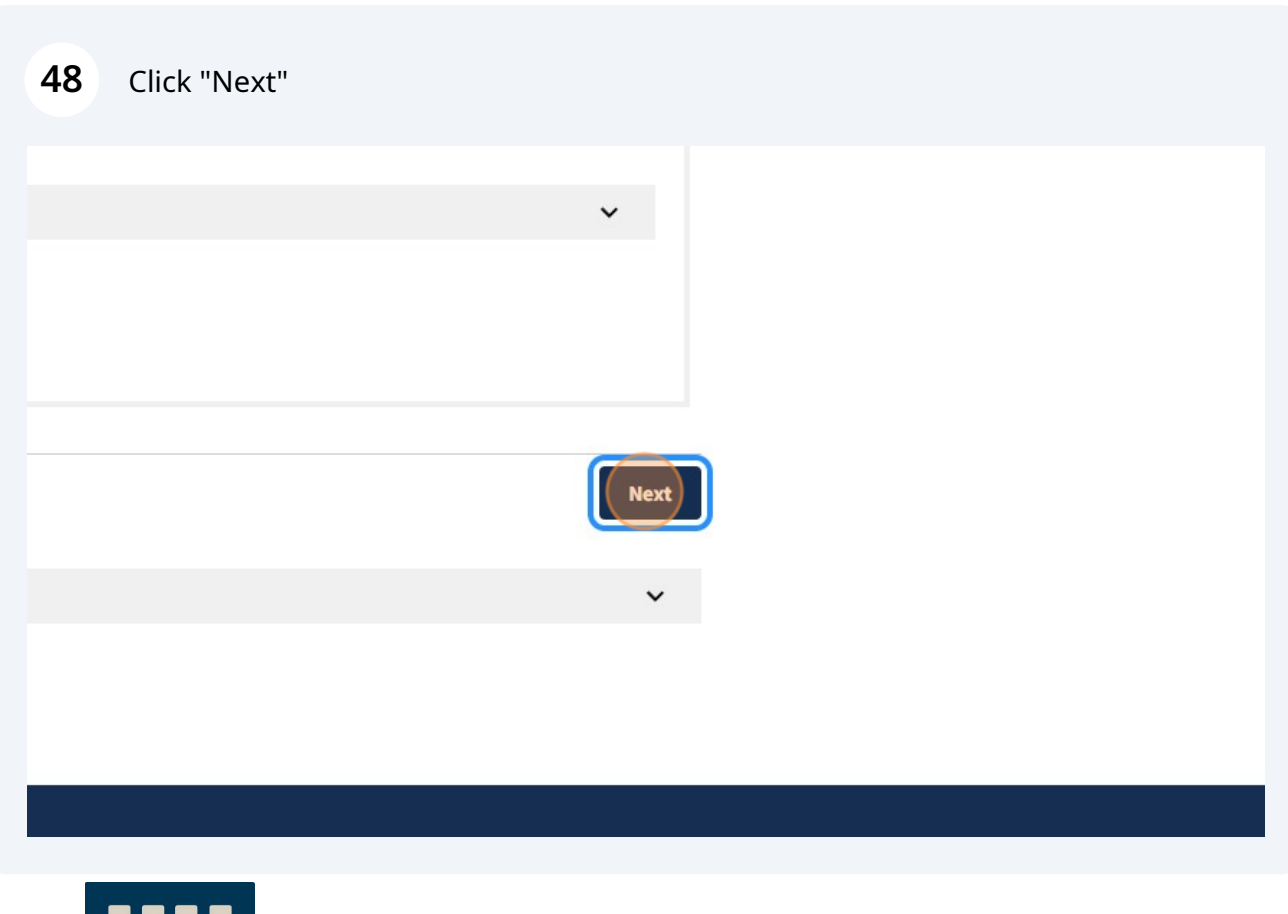

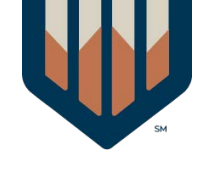

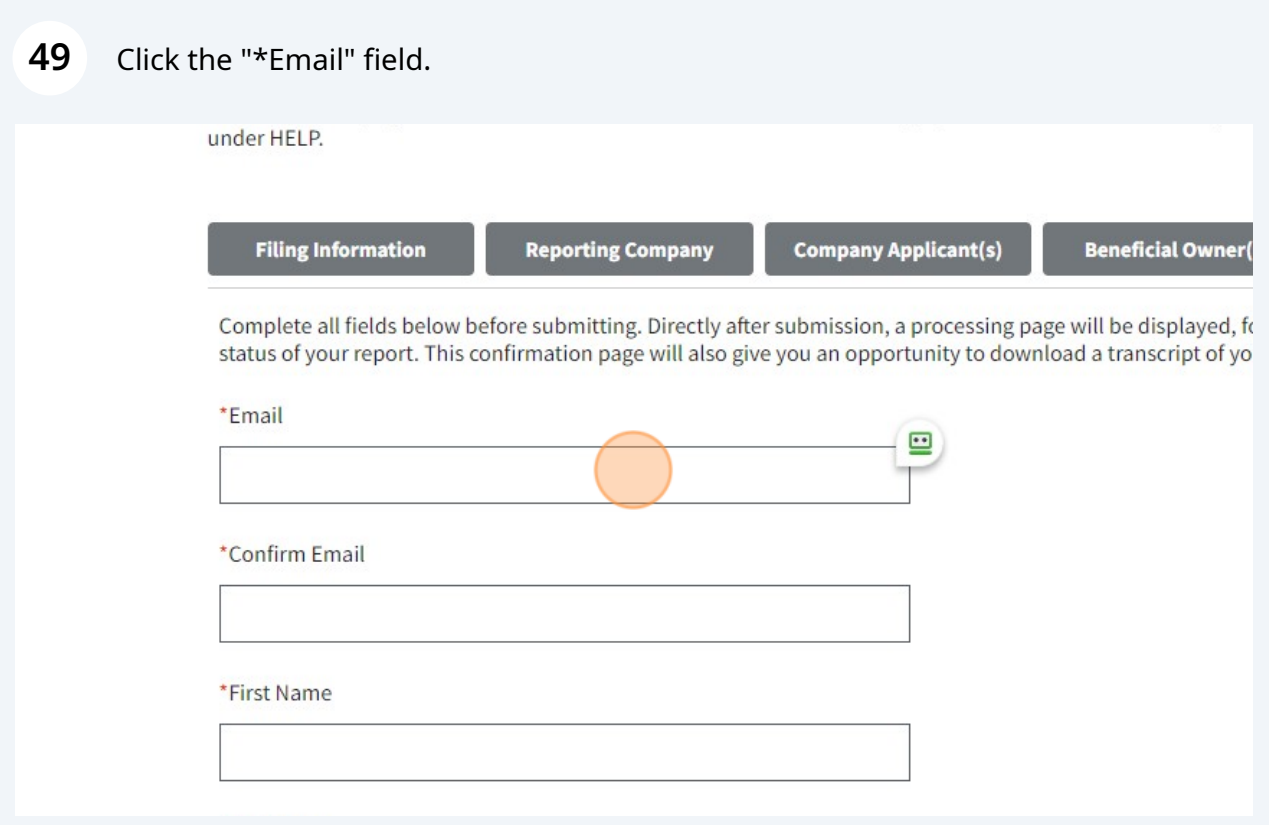

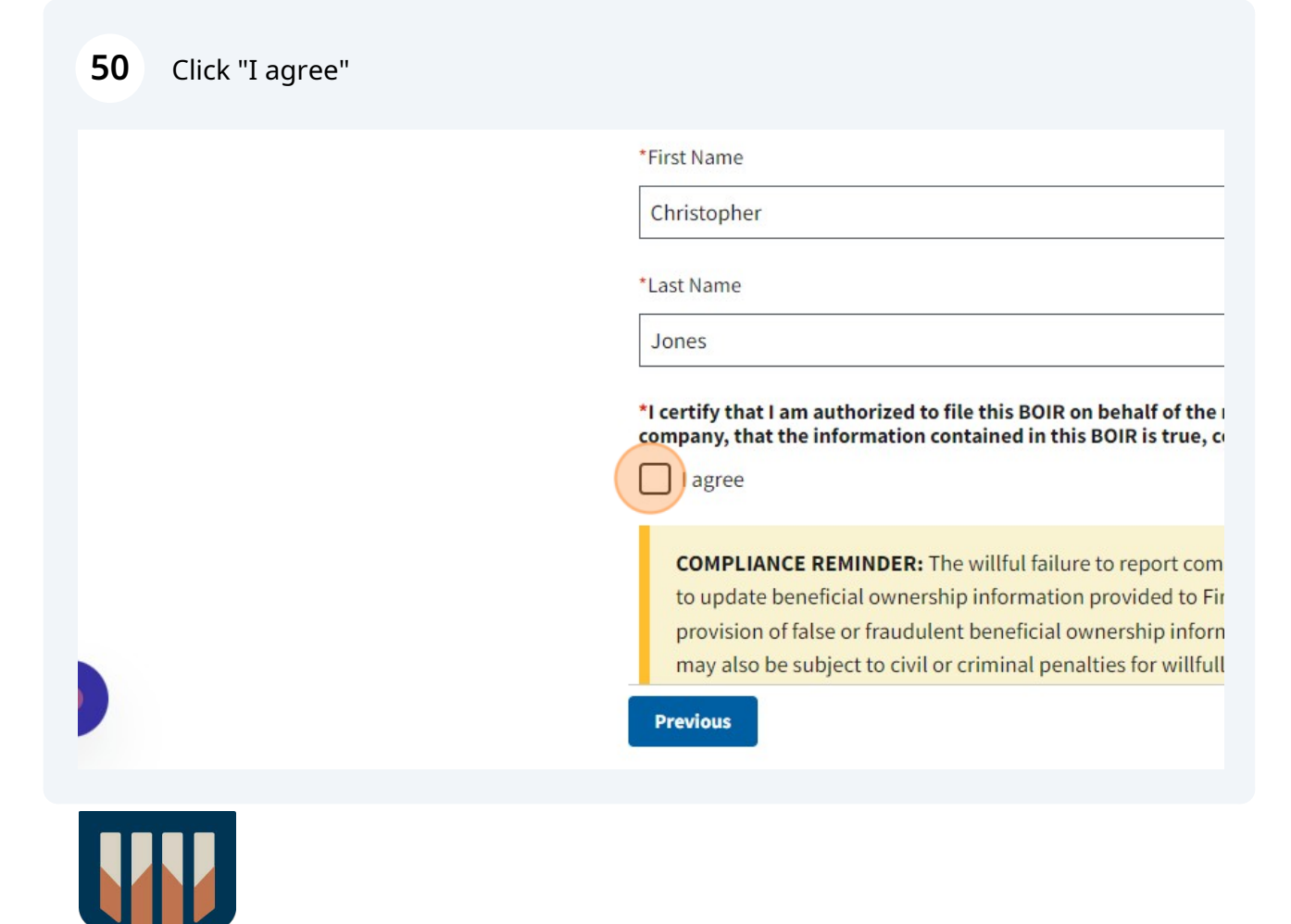

#### **51** Click here.

**COMPLIANCE REMINDER:** The willful failure to report compl to update beneficial ownership information provided to FinC provision of false or fraudulent beneficial ownership informa may also be subject to civil or criminal penalties for willfully beneficial ownership information to FinCEN. I am human hCaptcl **Submit BOIR Previous** 4- BRIVACY ACT AND BAREBWORK BEBUCTION ACT NOTICE

#### **52** Click this button.

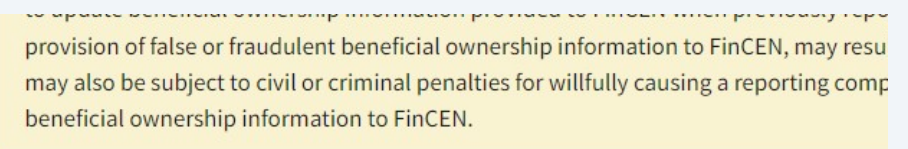

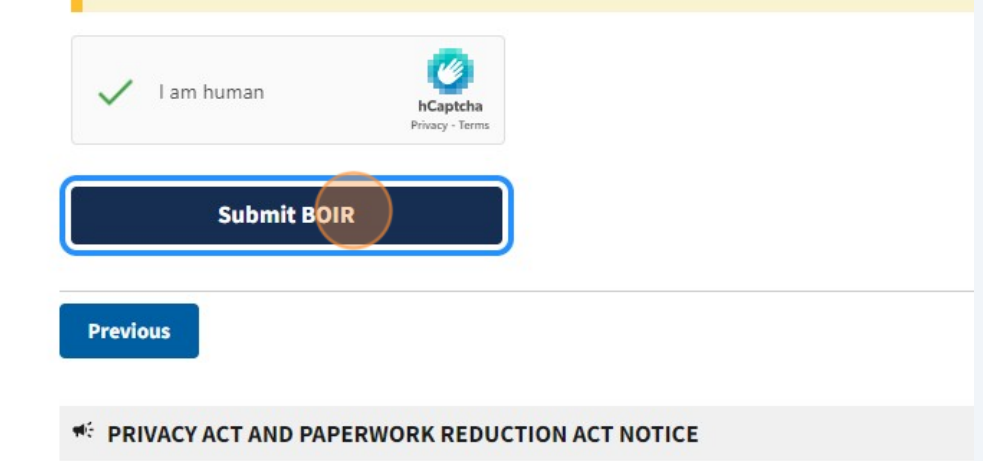

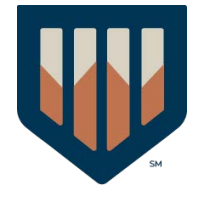

# Click "Download Transcript"

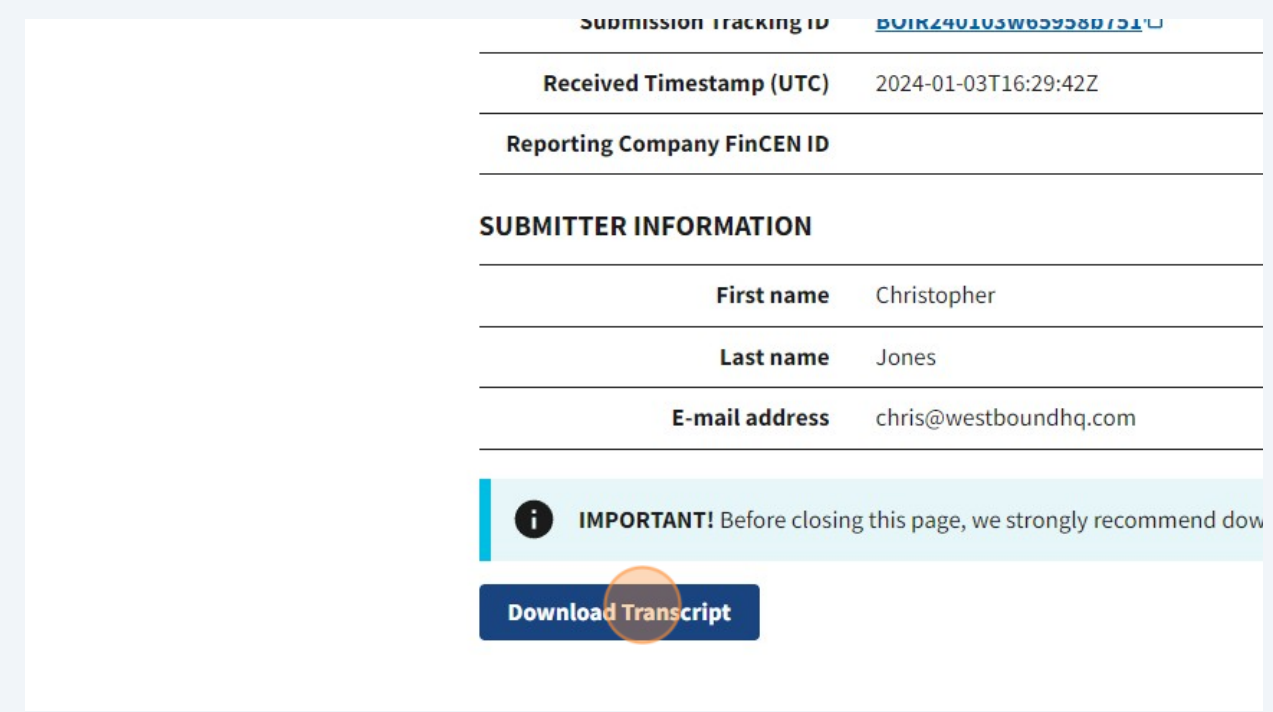

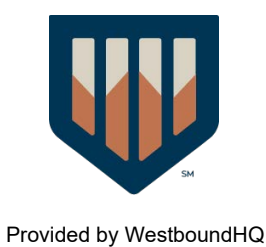